# **MANUAL PROCEDIMENTOS DE CONTRATAÇÃO COM DESPESA EXECUTADA DIRETAMENTE NO SIAFI LEI 14.133/21 VISÃO: SERVIDOR**

PLANEJAMENTO E GESTÃO

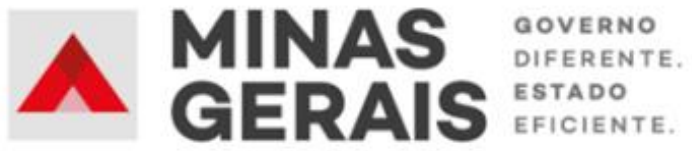

#### **GOVERNO DO ESTADO DE MINAS GERAIS**

#### **Romeu Zema Neto**

Governador do Estado de Minas Gerais

#### **Luísa Cardoso Barreto**

Secretária de Estado de Planejamento e Gestão

**Luís Otávio Milagres de Assis**

Secretário Adjunto

#### **Virgínia Bracarense Lopes**

Subsecretária de Compras Públicas

#### **Ana Luiza Camargo Hirle**

Superintendente Central de Políticas de Compras

#### **Elaboração**

Camila de Paula Mendes

#### **Revisão**

Ana Luiza Camargo Hirle Tayla Batista de Araújo

Versão: 1

Maio/2024

## **SUMÁRIO**

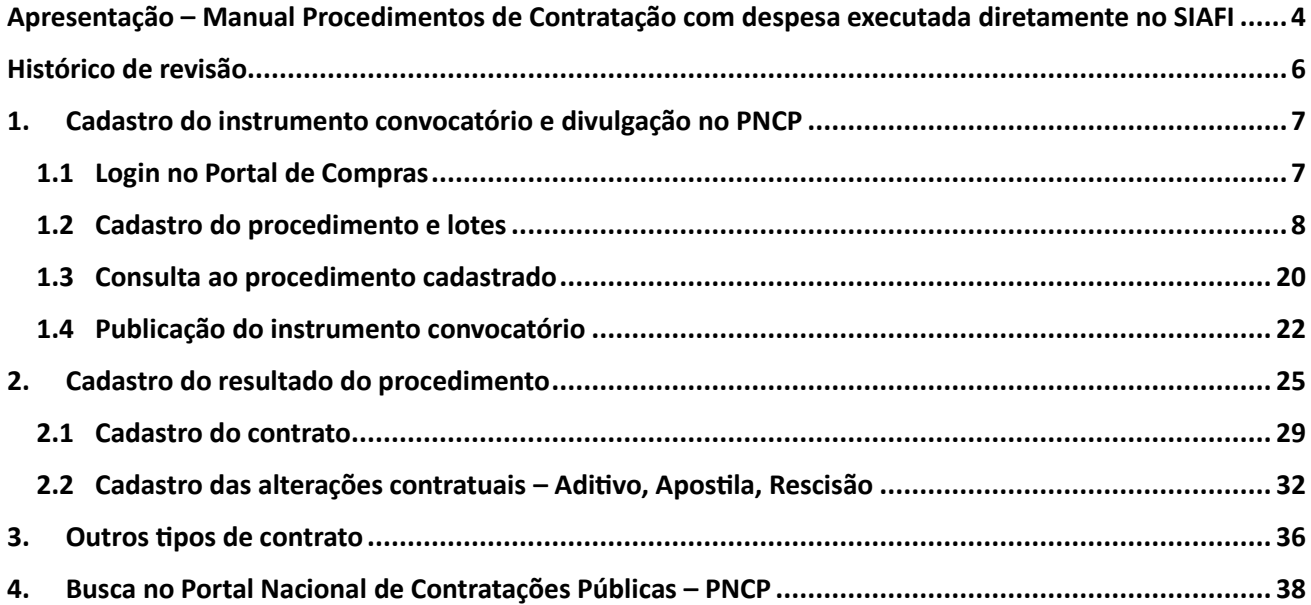

## <span id="page-3-0"></span>**Apresentação – Manual Procedimentos de Contratação com despesa executada diretamente no SIAFI VISÃO SERVIDOR**

Este manual tem como objetivo apresentar os principais passos a serem realizados pelo **SERVIDOR** para registro no Portal de Compras MG e divulgação no Portal Nacional de Contratações Públicas (PNCP) dos procedimentos de contratação que hoje não exigem registro prévio de processo no Portal de Compras para a execução de despesas no Sistema Integrado de Administração Financeira – SIAFI.

Esse manual contempla:

- **1)** Cadastro de procedimentos de contratação que são realizados por modalidade ou forma de contratação já disponível no Portal de Compras MG, porém para os quais o elemento item despesa não tem execução no Portal de Compras MG, visando ao envio dos dados e documentos ao PNCP.
- **2)** Cadastro dos **tipos de contrato não contemplados** pelo Portal de Compras MG (Comodato, Arrendamento, Concessão, Termo de Adesão, Carta contrato) para envio dos dados e documentos ao PNCP.

## **Normativas:**

**Lei Federal nº 14.133, de 1 de abril de 2021:** Lei de Licitações e Contratos Administrativos.

(disponível em [https://www.planalto.gov.br/ccivil\\_03/\\_ato2019-2022/2021/lei/l14133.htm\)](https://www.planalto.gov.br/ccivil_03/_ato2019-2022/2021/lei/l14133.htm)

## **Outros manuais da Lei 14.133/21:**

Disponíveis em: https://www.mg.gov.br/planejamento/pagina/logistica/capacite-se

## **Macrofluxos Procedimentos de Contratação com despesa executada diretamente no SIAFI**

Os tipos de contratação podem ser divididos da seguinte forma, conforme necessidade de registro de processo no Portal de Compras MG previamente à execução de despesas:

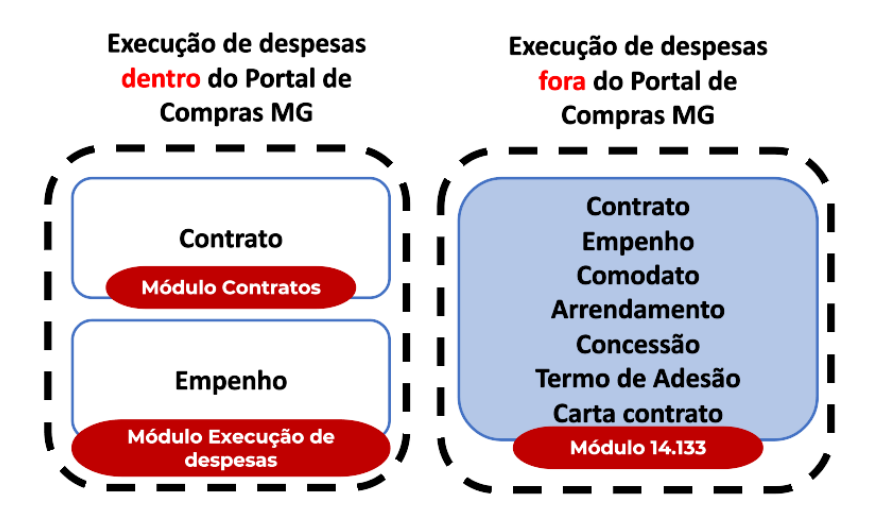

O presente manual atende os tipos de contrato destacados em azul (Contrato, Empenho, Comodato, Arrendamento, Concessão, Termo de Adesão, Carta contrato). Para eles, considera-se o seguinte fluxo desenvolvido no Portal de Compras MG:

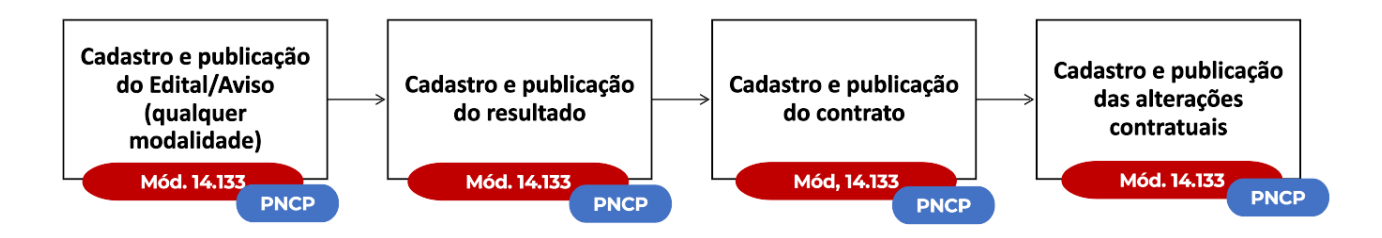

**Atenção:** os tipos de contratos acima citados, do Módulo 14.133, são escopo do presente manual e **não possuem execução de despesas no Portal de Compras MG**, mas devem ser cadastrados em sistema para envio **obrigatório** dos dados ao PNCP, conforme definido pelo art. 94 da Lei 14.133/21.

Cabe informar que o passo a passo demonstrado neste manual foi construído com telas de simulações realizadas no ambiente de testes do sistema, não referente a telas de um único processo ou lote, com dados fictícios de fornecedores, representantes e processos licitatórios, visando contemplar o processo de ponta a ponta.

**Atenção**: Para dúvidas e esclarecimentos quanto ao Portal de Compras MG, enviar e-mail para [atendimentosiad@planejamento.mg.gov.br.](about:blank)

## **Histórico de revisão**

<span id="page-5-0"></span>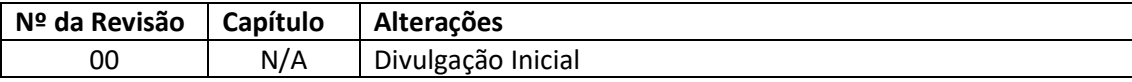

## <span id="page-6-0"></span>**1. Cadastro do instrumento convocatório e divulgação no PNCP**

A seguir, será apresentado o passo a passo para o cadastro do instrumento convocatório no Portal de Compras e sua divulgação no PNCP.

## <span id="page-6-1"></span>**1.1 Login no Portal de Compras**

I. Para realizar o cadastro dos procedimentos de compras no Portal de Compras MG, é necessário acessar o sítio eletrônico [www.compras.mg.gov.br,](http://www.compras.mg.gov.br/) clicar em "**Acesso Portal de Compras**" no canto direito da tela:

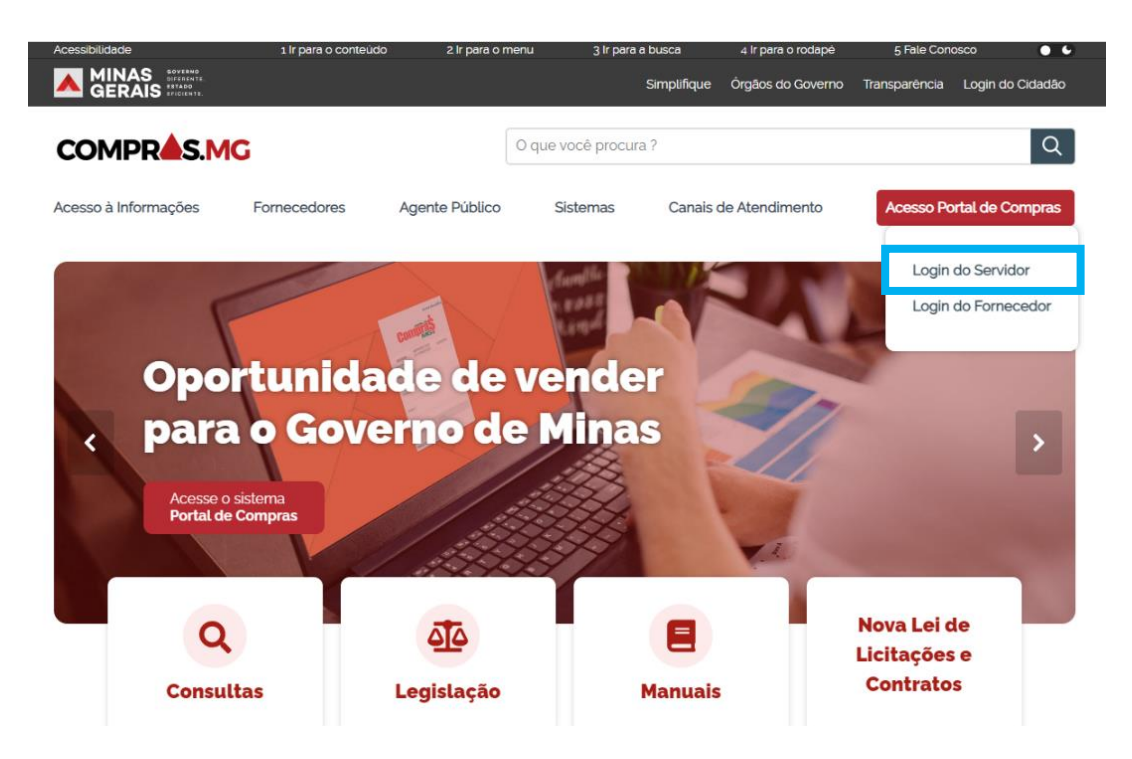

II. Preencher os campos: MASP/Matrícula, Unidade, Senha e clicar em "**Entrar**". Estes dados são os **mesmos** utilizados pelos usuários para acessar o Sistema SIAD:

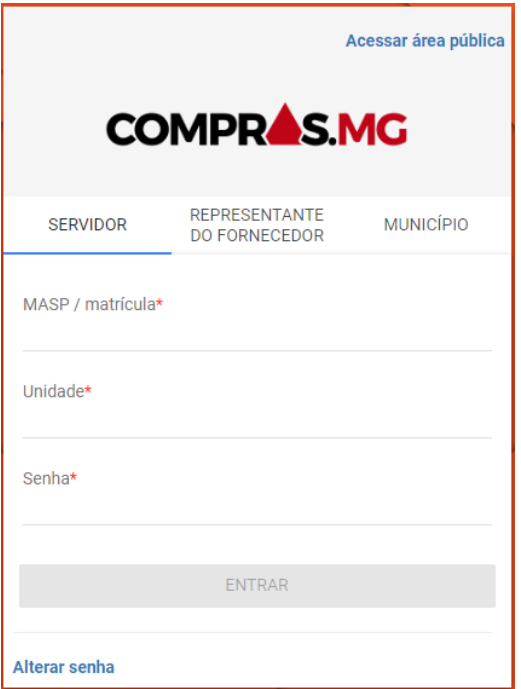

 **Atenção**: o acesso ao Portal de Compras MG e a seus módulos, bem como a definição de nível de acesso, perfis e procedimentos, é realizado pelo Administrador de Segurança - AdSeg do Sistema Integrado de Administração de Materiais e Serviços – SIAD de cada órgão/entidade, para quem devem ser direcionadas as dúvidas de acessos.

## <span id="page-7-0"></span>**1.2 Cadastro do procedimento e lotes**

Para o registro dos processos contemplados no item de **apresentação** deste Manual, será necessário utilizar a opção de cadastro de "Criar procedimentos auxiliares ou diálogo competitivo – etapa diálogo" conforme passo a passo a seguir.

Para realizar o cadastro de um procedimento auxiliar, siga o passo a passo abaixo.

I. No menu no canto superior esquerdo (**IDE**) clicar em **Gestão de Procedimentos da Lei n° 14.133/21 > Cadastro de procedimentos.**

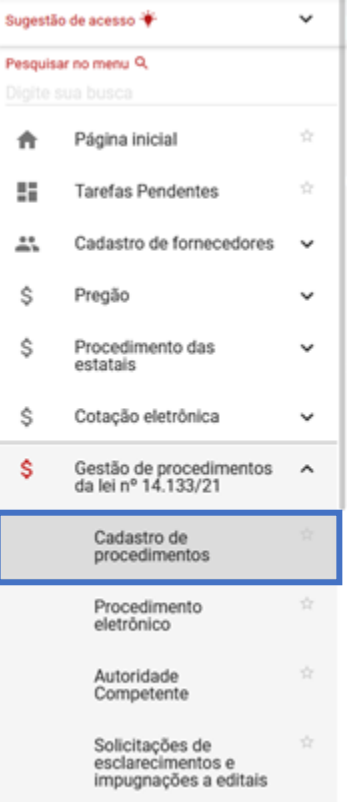

II. No canto superior da tela clique em "**+ CRIAR PROCEDIMENTO**" e o sistema apresentará as opções para inclusão de novo procedimento. Selecionar a opção **"Criar procedimentos auxiliares ou diálogo competitivo – etapa diálogo"** 1 .

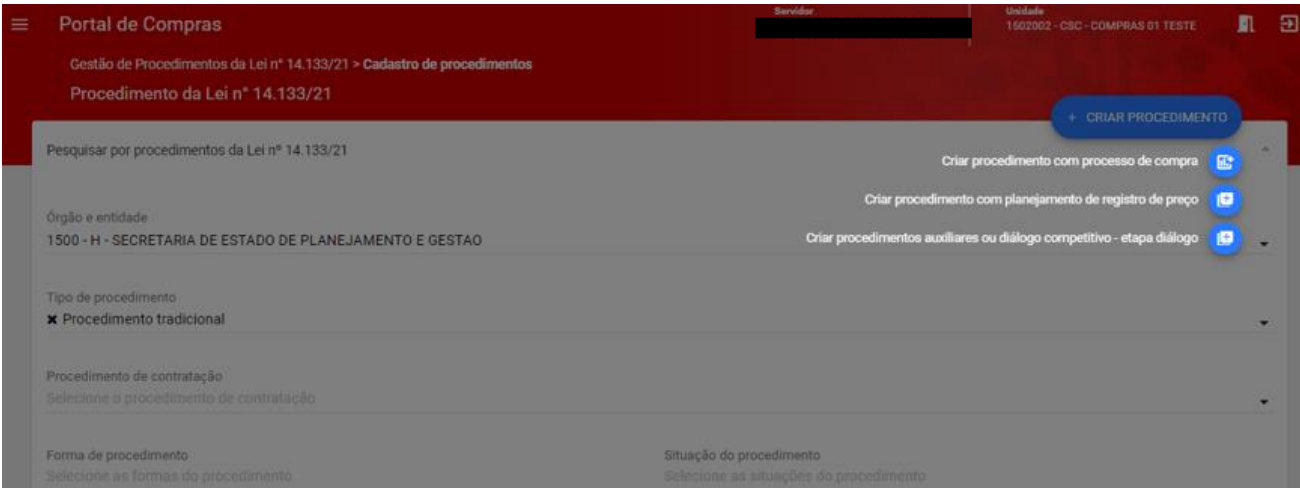

**.** 

 $<sup>1</sup>$  As etapas relativas à modalidade Diálogo Competitivo serão objeto de manual específico.</sup>

III. Selecionar o "**Tipo do objeto**"\* entre as opções "**Bens e serviços**" e "**Obras e Serviços de Engenharia**":

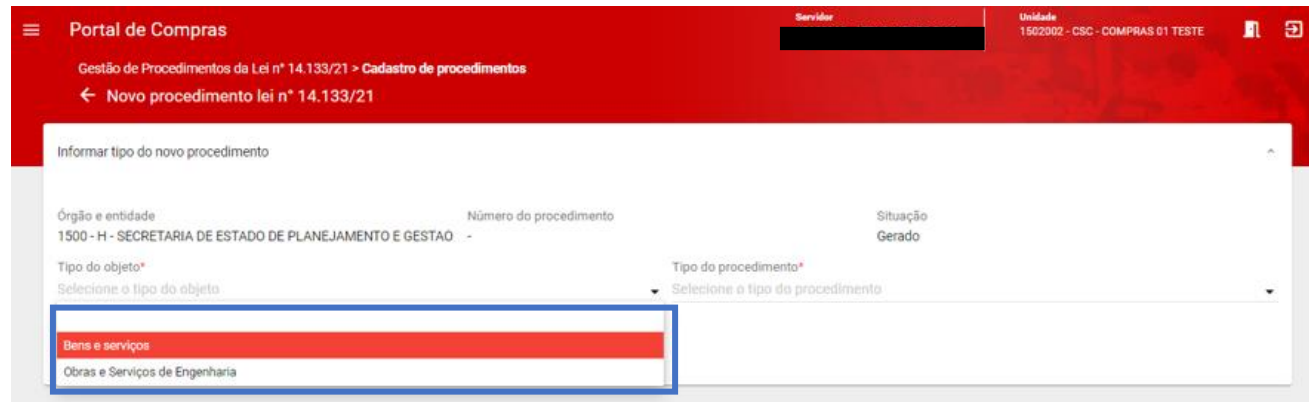

IV. Selecionar o "**Tipo do procedimento**"\* entre as opções.

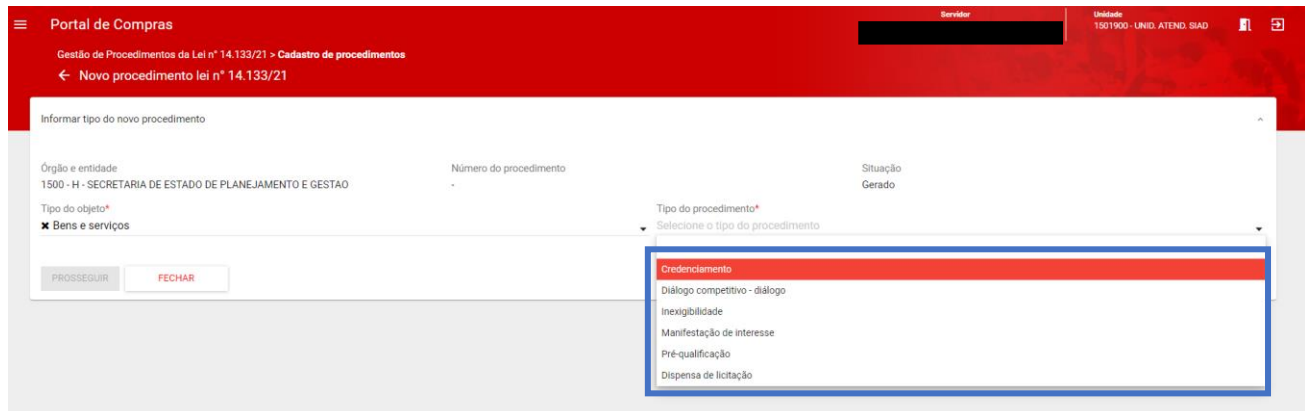

V. Se selecionado "**Inexigibilidade**" ou **"Dispensa de licitação"**, será aberto o campo "**Tipo de detalhamento**"\*. Selecionar conforme a opção correspondente conforme art. 74 ou art. 75 da Lei 14.133/21. Após preencher as informações, clicar em "**Prosseguir**":

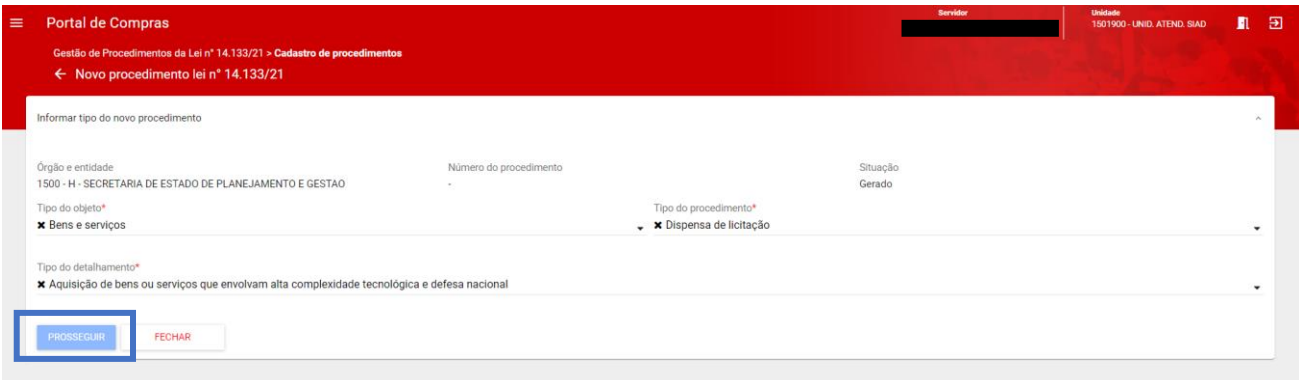

VI. Serão exibidos na aba "**Dados Gerais**" os campos conforme tela abaixo:

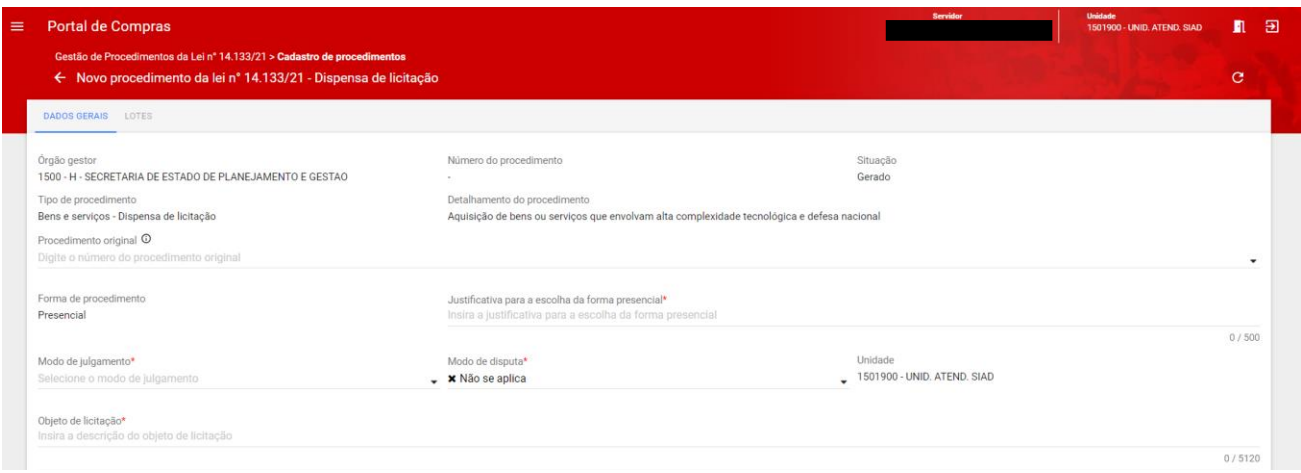

VII. Por ser procedimento realizados sob a forma **não** eletrônica, deverá ser registrada a **Justificativa para a escolha da forma presencial**\* no campo aberto:

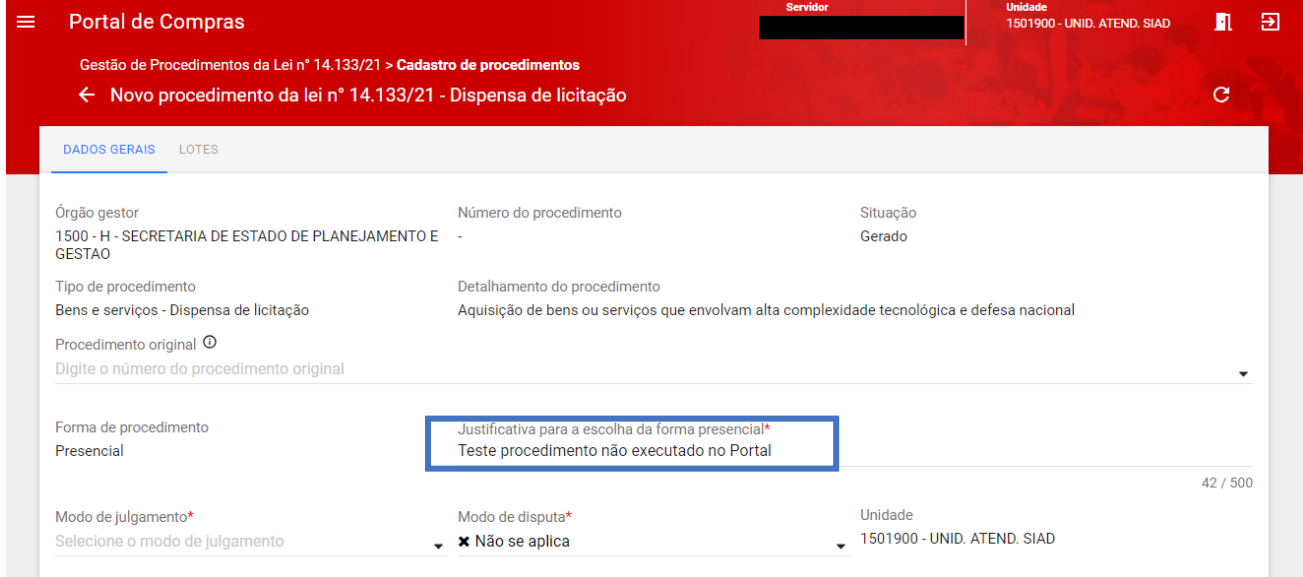

VIII. No **Modo de julgamento**\* selecionar: "**Por item**" ou "**Por lote**". Na hipótese de seleção do modo de julgamento *por lote*, poderão ser criados lotes com mais de um item para o procedimento.

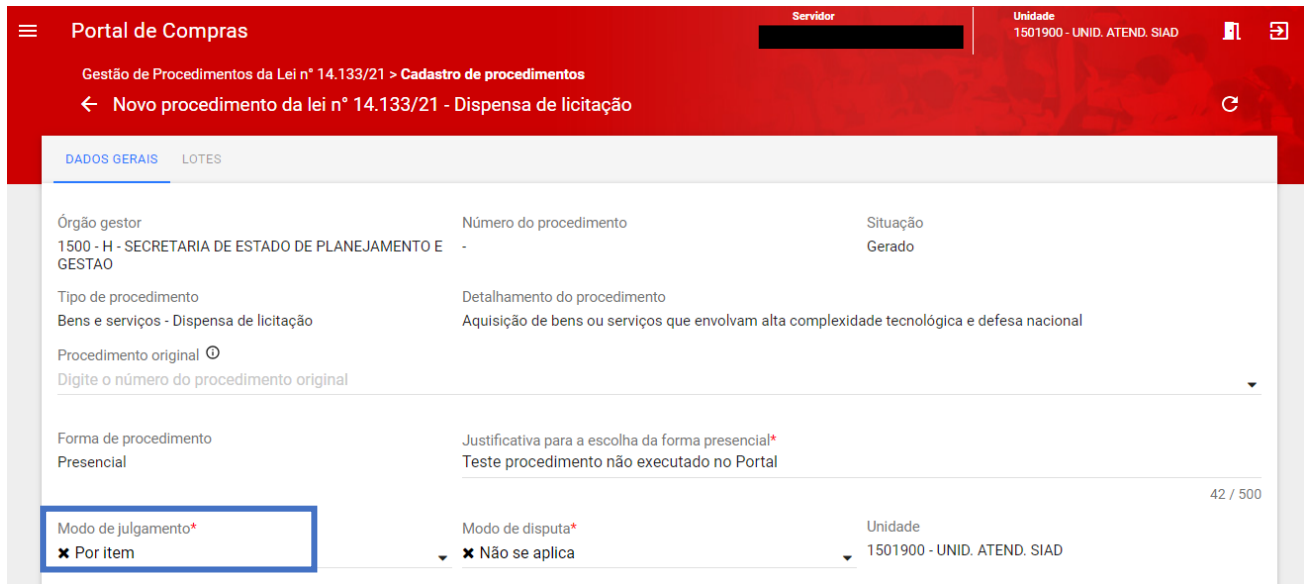

## IX. Indique o **Objeto de licitação**\*:

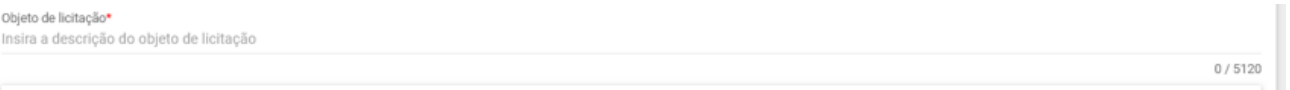

X. Inclua as informações relativas ao edital, como título do instrumento convocatório ou a data e hora de abertura e encerramento do recebimento das propostas (quando houver disputa), e faça upload do documento:

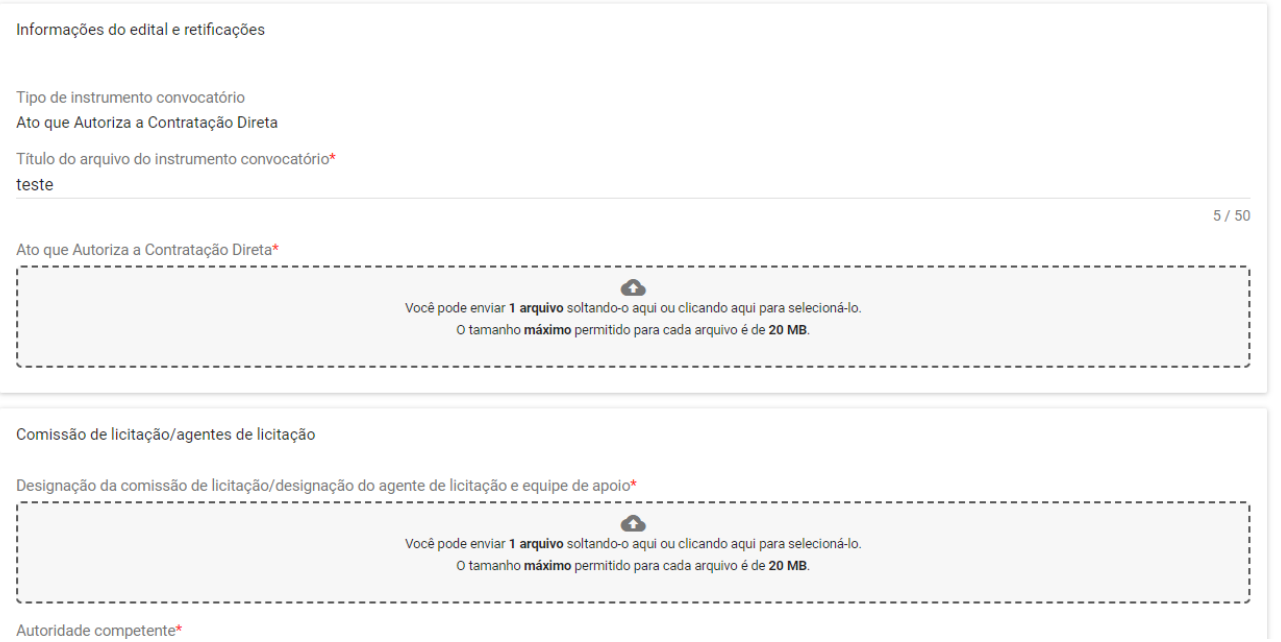

XI. Inclua o arquivo da **Comissão de licitação/agentes de licitação**\*, bem como as informações de **Autoridade competente**\***, Agente responsável pelo procedimento**\*, se necessário o **Agente suplente responsável pelo procedimento**, e os integrantes da **Comissão de licitação/equipe de apoio**:

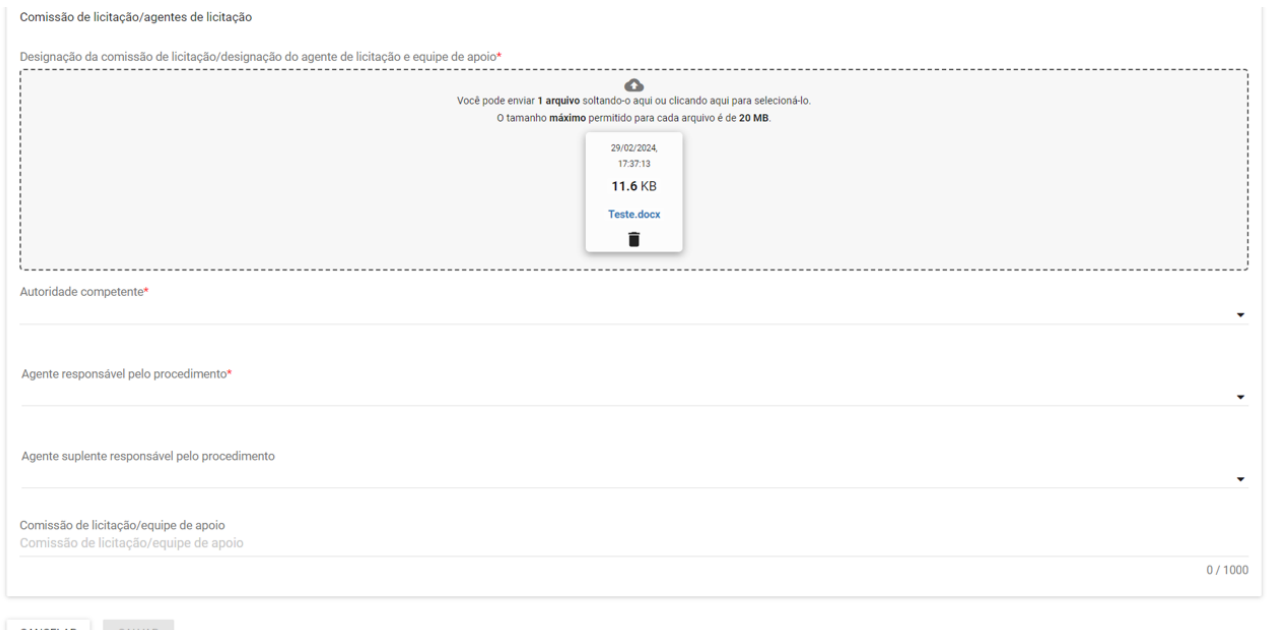

XII. Por fim, clique em "**Salvar**" para concluir o cadastro dos dados gerais do procedimento. Com isso, será criado o **Número do procedimento**, que deverá ser utilizado como referência para buscar o processo no sistema:

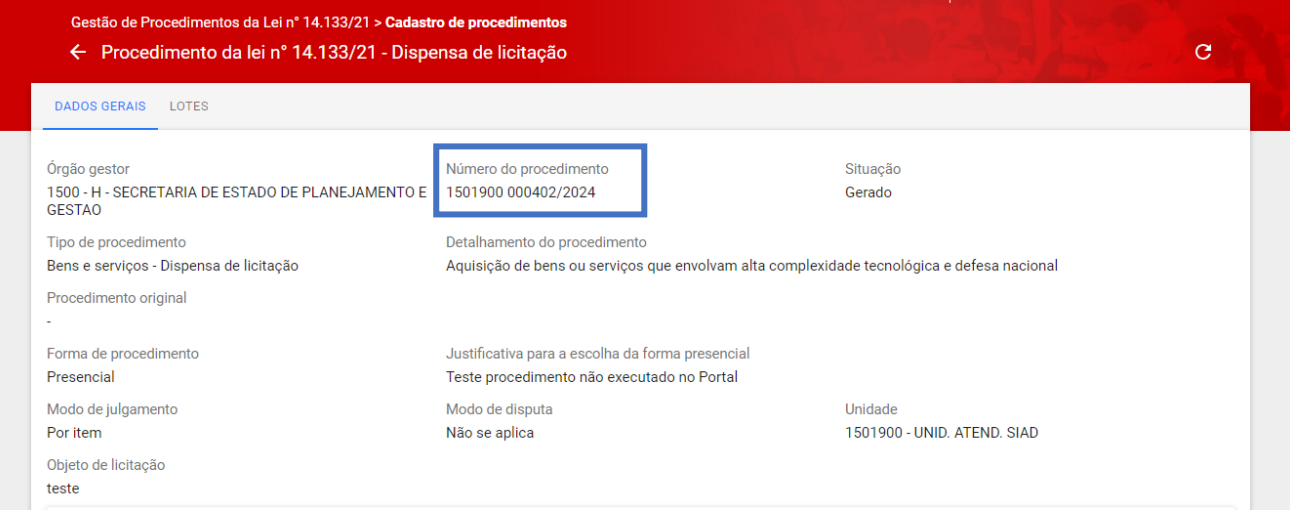

XIII. Na aba "Lotes", são apresentadas informações sobre a situação da contratação e seus itens, conforme tela abaixo. Clicar em "**Inserir novo lote**":

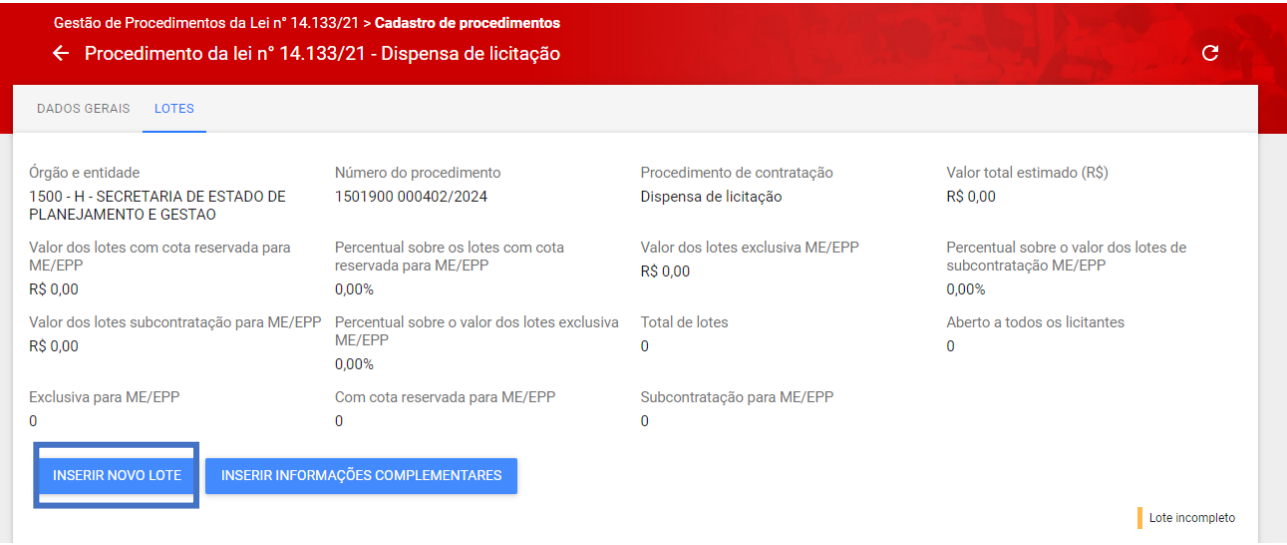

## XIV. Será aberta a tela de novo lote:

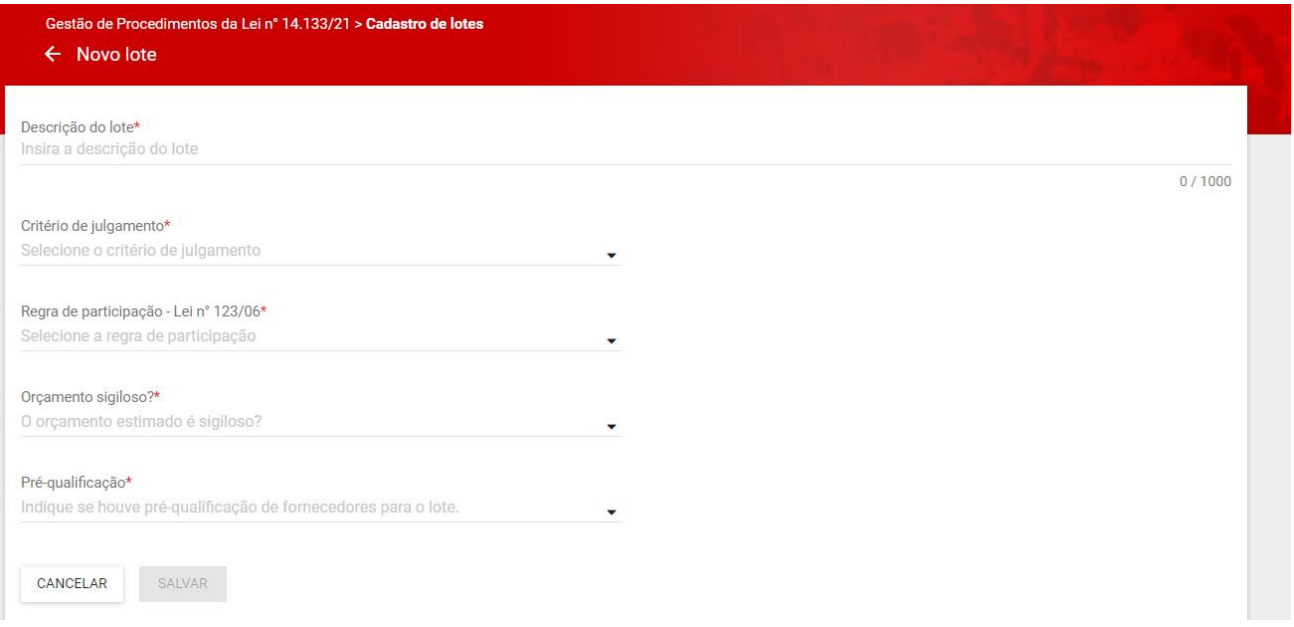

- XV. No cadastro do lote, são necessárias as informações conforme abaixo:
	- a. **Descrição do lote**\*: campo texto descritivo do lote.
	- b. **Regra de participação Lei nº 123/06**\*: identificação da regra de participação do lote.
		- Aberto a todos;
		- Com cota reservada para ME/EPP;
		- Exclusiva para ME/EPP;
		- · Subcontratação de ME/EPP.

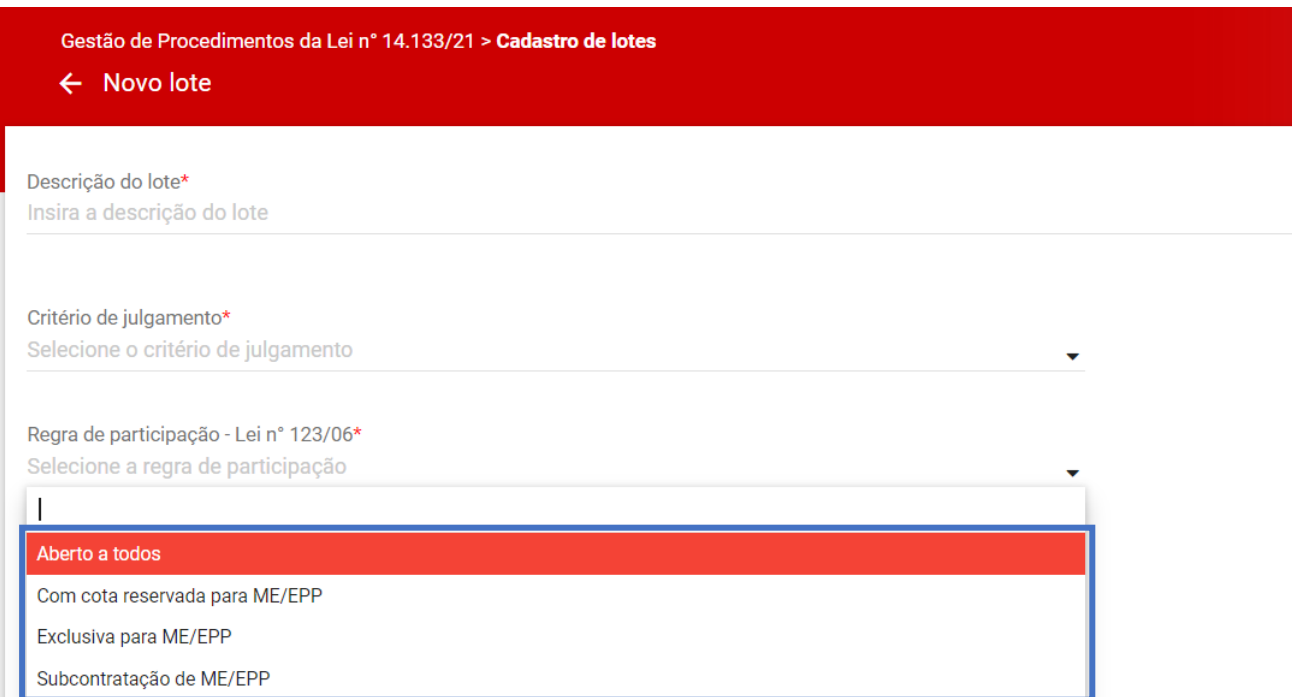

- c. **Orçamento sigiloso**\*: opção entre Sim ou Não. (Caso seja adotado o critério de Maior Desconto, a opção será "Não").
- d. **Pré-qualificação**\*: opção entre Sim ou Não. Se "Sim", indicar os licitantes pré-qualificados e apenas estes poderão participar do lote. Deve ser feita a pesquisa do fornecedor e inserção.
- XVI. Após informar todos os campos obrigatórios clicar em "**Salvar**".
- XVII. Será habilitada a inserção dos itens do lote. Clicar em "**Adicionar item ao lote**":

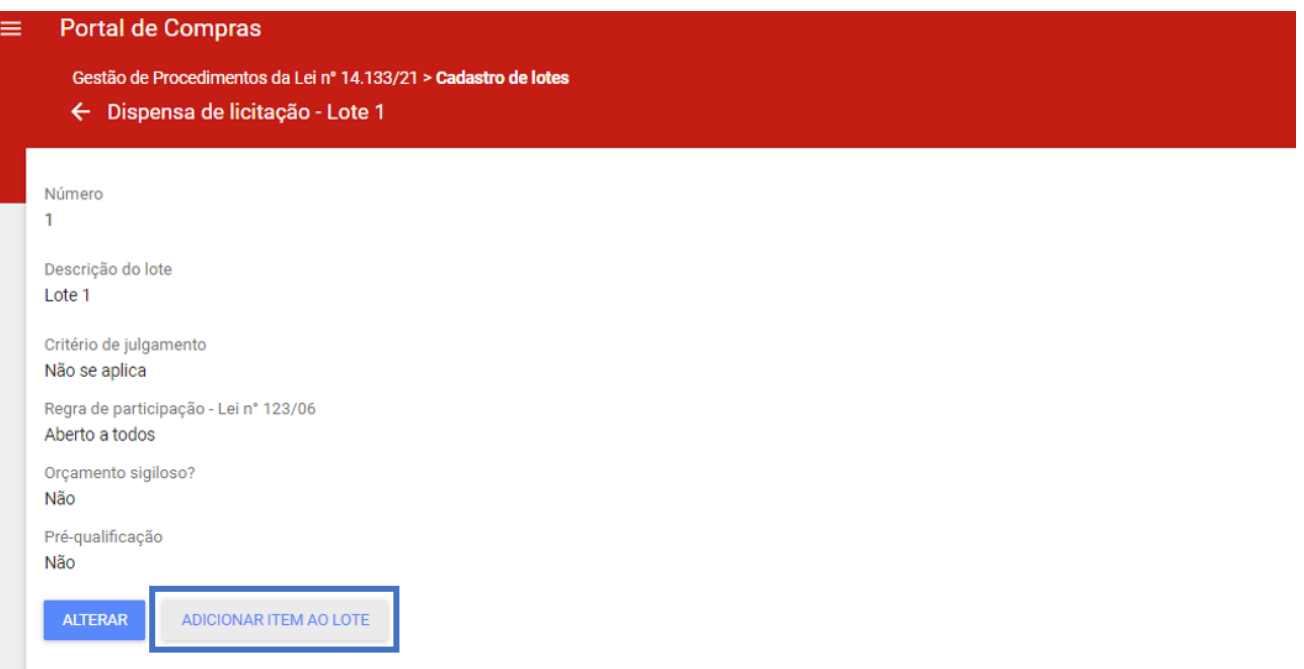

#### XVIII. Informar os dados do item:

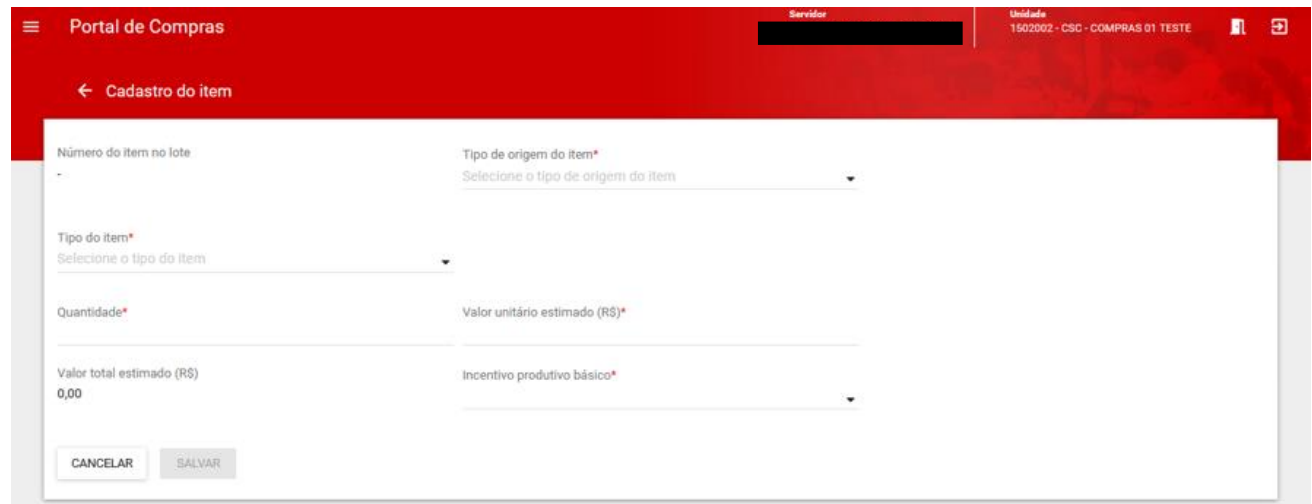

a. **Tipo de origem do item**\*: selecionar entre "**Catálogo de materiais e serviços de MG - CATMAS**" ou "**Item exclusivo do lote em cadastro**":

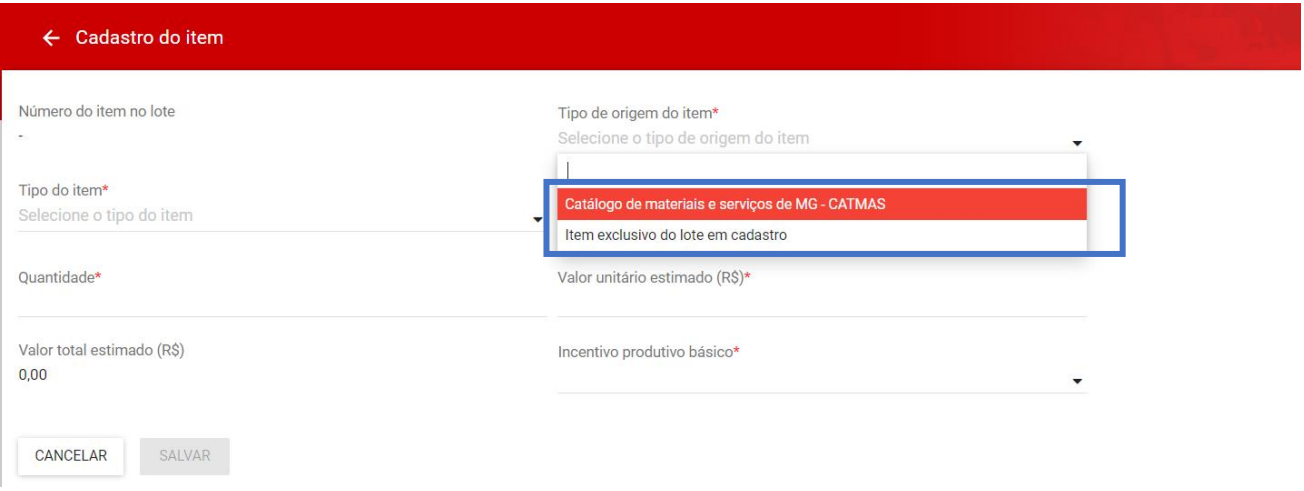

a. Se selecionado no tipo de origem "Catálogo de materiais e serviços de MG – CATMAS", será possível pesquisar o **Item de material**\* conforme a base de dados do CATMAS e para os demais campos obrigatórios o sistema irá trazer as opções já existentes no CATMAS:

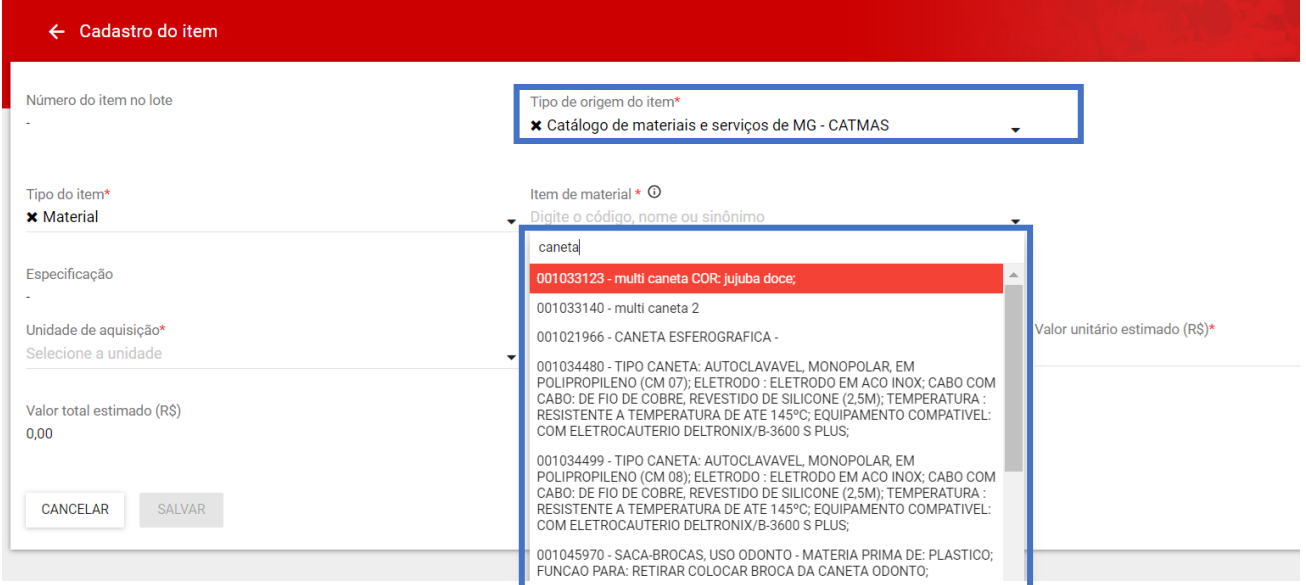

b. Se selecionado no tipo de origem "Item exclusivo do lote em cadastro", será necessário informar o **Tipo do Item\***, **Descrição\***, **Unidade de aquisição\*** e **Quantidade\*** manualmente no campo aberto:

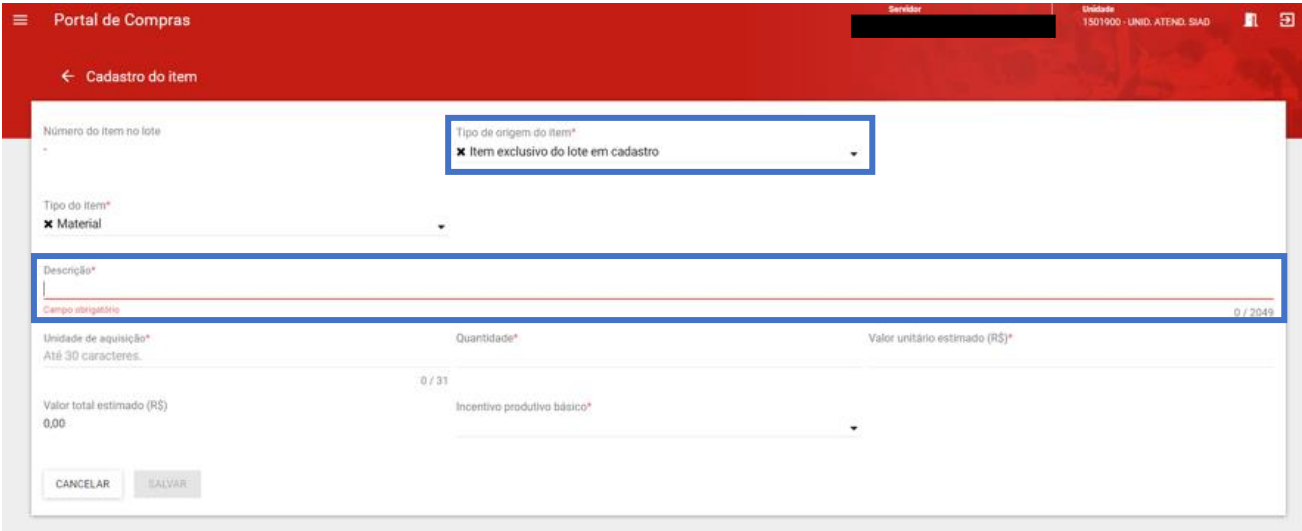

- **Atenção:** o cadastro do item "Item exclusivo do lote em cadastro", nesse módulo **não possui validação de dados com o CATMAS**. Confira se os dados informados estão corretos, pois eles serão enviados ao PNCP e a responsabilidade pelas informações cabe ao agente.
- b. **Valor unitário estimado (R\$)**\*: campo aberto para informar o valor unitário estimado do item. O sistema realizará automaticamente o cálculo do valor total estimado, com base no valor unitário e na quantidade informados.
- c. **Incentivo produtivo básico**\*<sup>2</sup>: informar se é Incentivo fiscal PPB (Processo Produtivo Básico).
- XIX. Após preencher todos os dados, clicar em "**Salvar**":

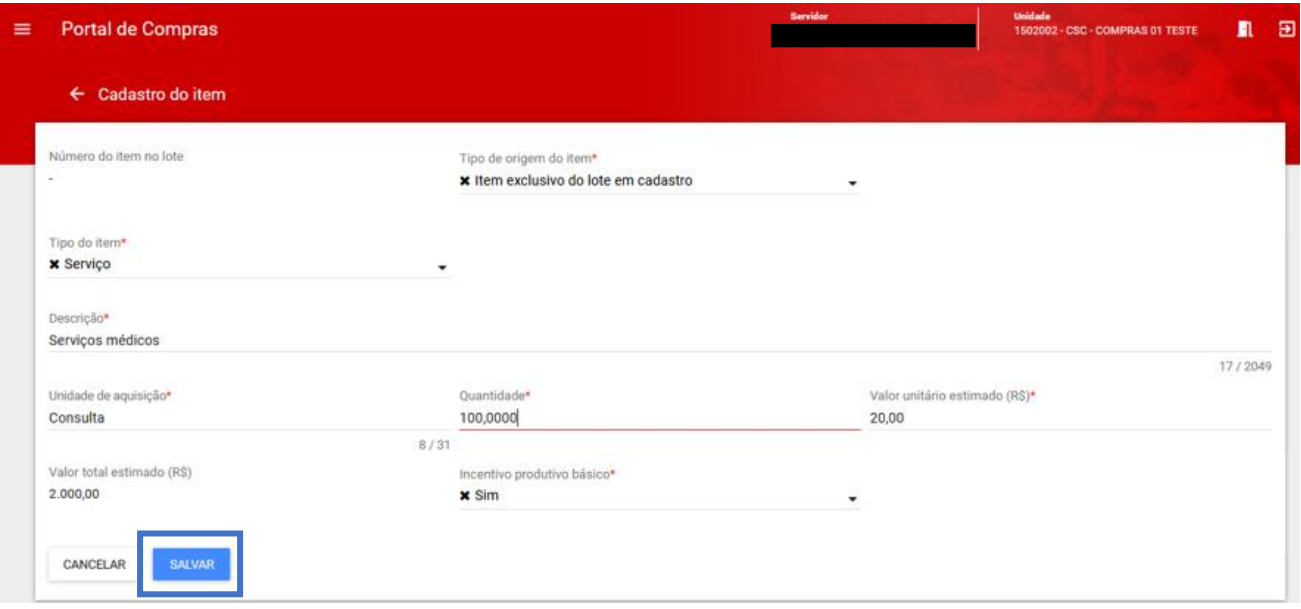

#### XX. Caso necessário, fica disponível a opção para alterar o item:

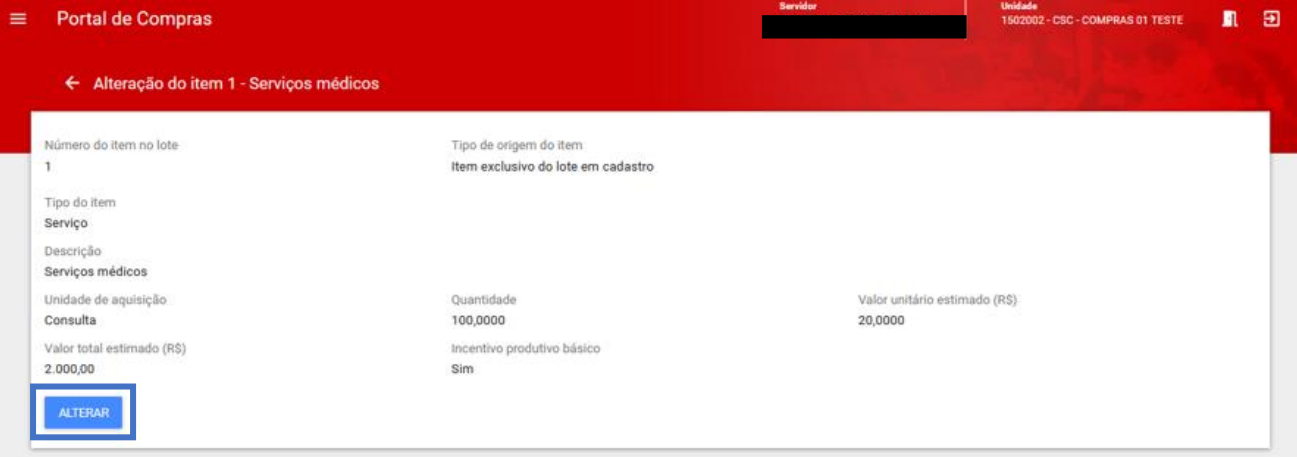

XXI. Os dados do lote ficam disponíveis para visualização, e é possível **excluir o item cadastrado**, caso necessário.

1

<sup>&</sup>lt;sup>2</sup> Para maiores informações, consulte a legislação cabível: [https://www.gov.br/mdic/pt-br/assuntos/competitividade](https://www.gov.br/mdic/pt-br/assuntos/competitividade-industrial/processo-produtivo-basico-ppb/legislacao-ppb)[industrial/processo-produtivo-basico-ppb/legislacao-ppb](https://www.gov.br/mdic/pt-br/assuntos/competitividade-industrial/processo-produtivo-basico-ppb/legislacao-ppb)

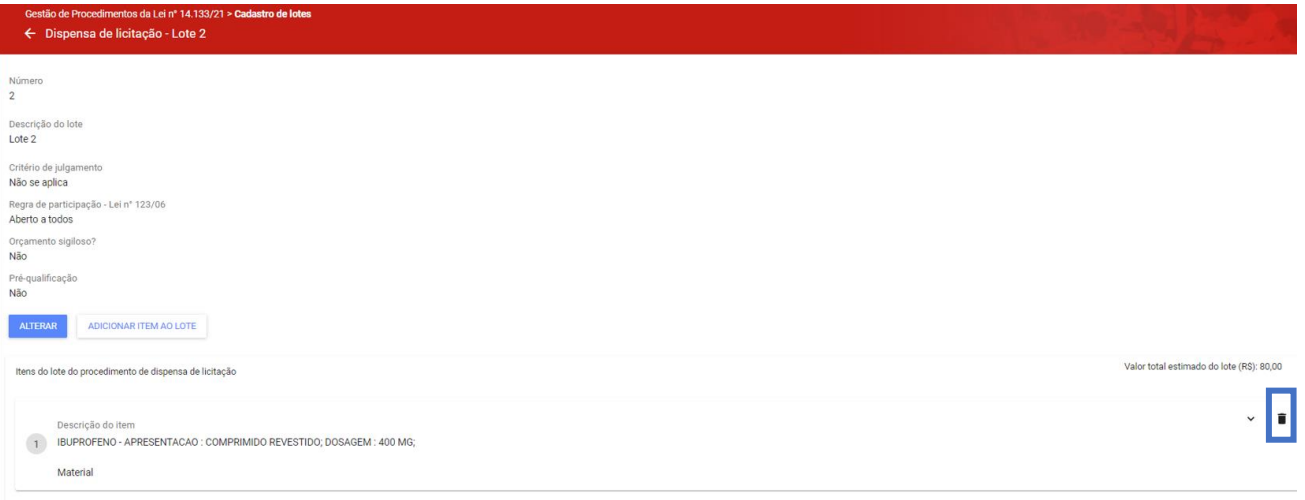

XXII. Além disso, no caso do Modo de julgamento **por lote**, também é possível cadastrar **mais de um item dentro do mesmo lote**:

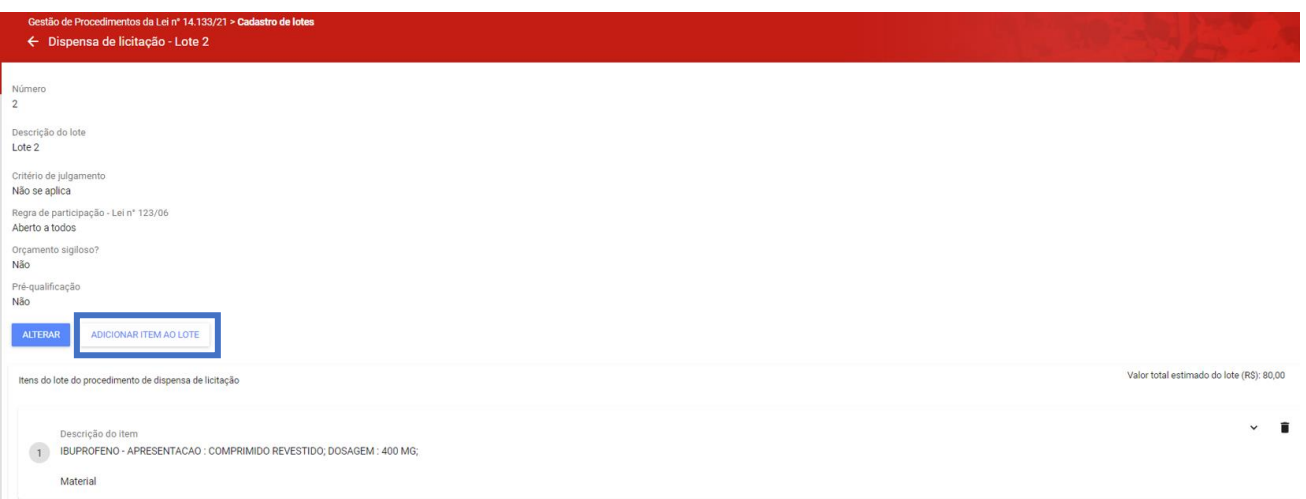

XXIII. É importante destacar que é possível cadastrar **mais de um lote** dentro do **mesmo procedimento**. Para isso, retorne a aba "**Lotes**" e clique em "**Inserir novo lote**" para inserir os dados dos novos lotes:

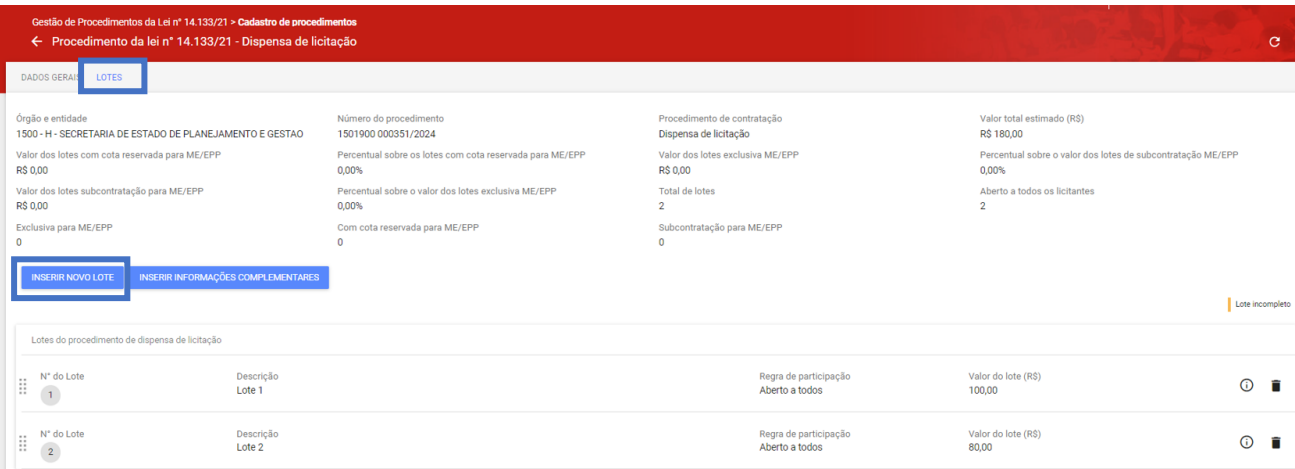

## XXIV. Para retornar ao painel de edição dos dados de um lote cadastrado, basta clicar no "**N° do**

**lote**":

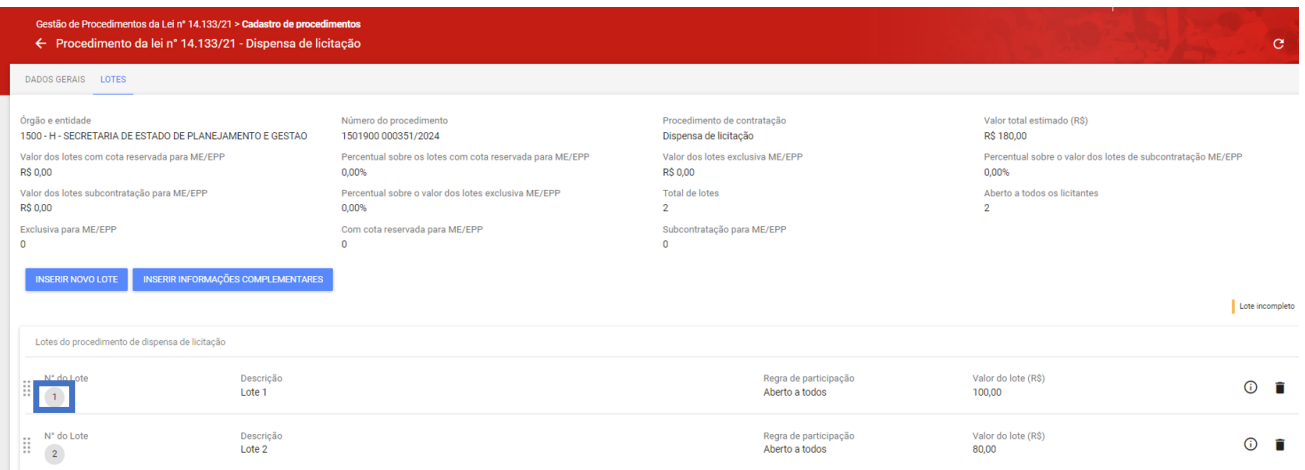

## <span id="page-19-0"></span>**1.3Consulta ao procedimento cadastrado**

I. Caso seja necessário buscar o procedimento, acesse o **Cadastro de procedimentos** no menu do módulo **Gestão de procedimentos da lei nº 14.133/21**:

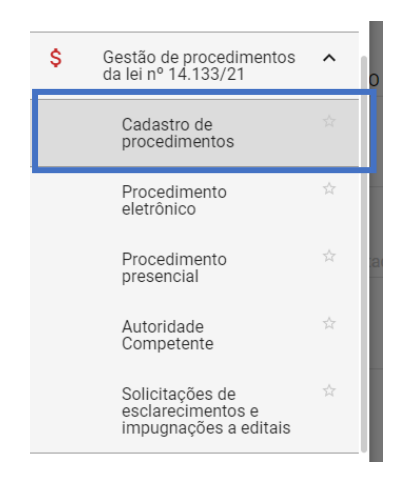

## II. No **Tipo de procedimento**, selecione "**Procedimento auxiliar ou diálogo competitivo**":

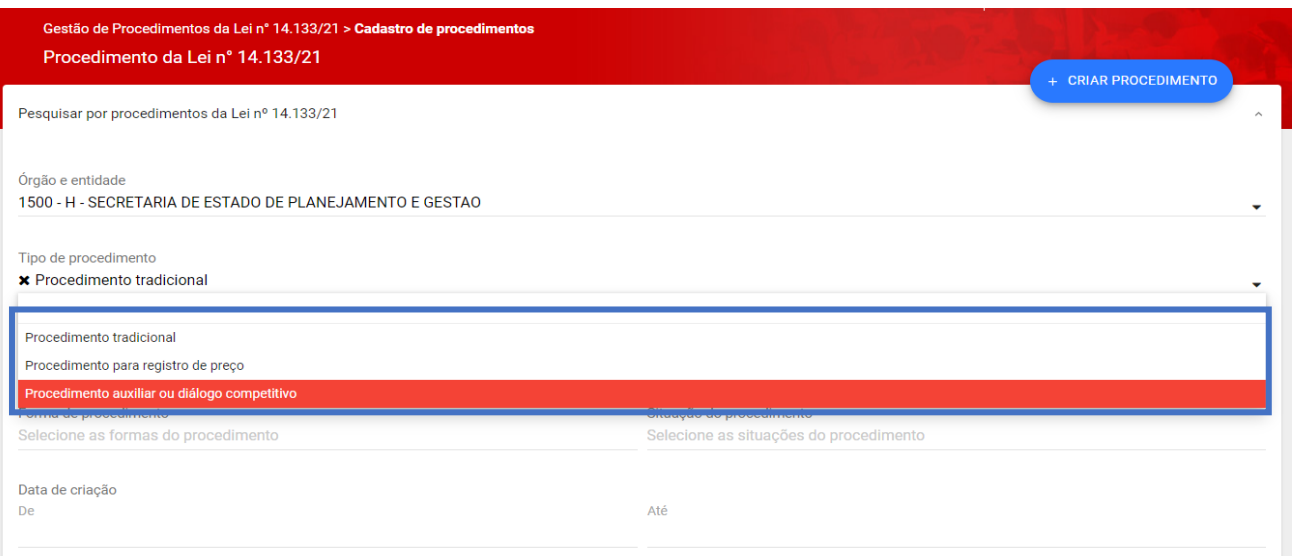

## III. Informe os demais dados do processo, como o número do processo, e clique em buscar:

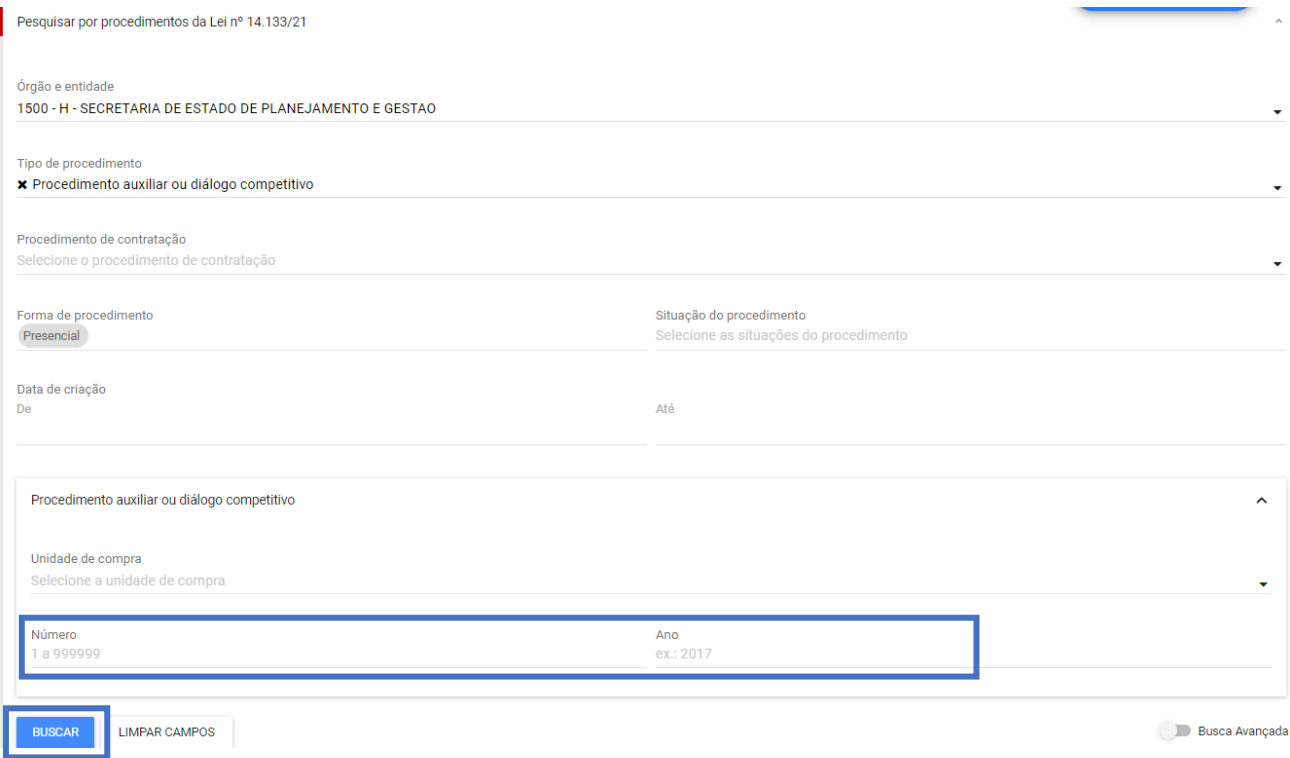

IV. O processo será exibido. Para visualizá-lo, clique no seu número:

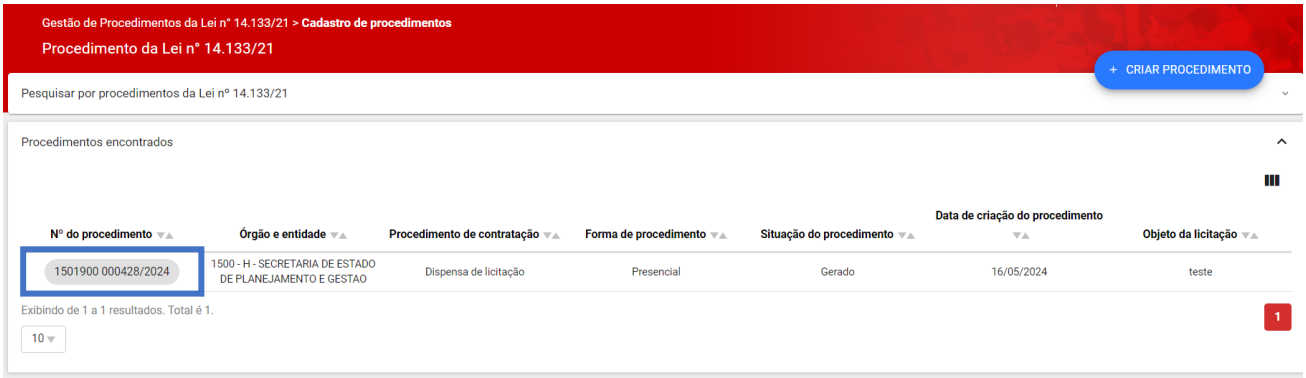

## <span id="page-21-0"></span>**1.4Publicação do instrumento convocatório**

I. Após finalizar o cadastro de todos os lotes, acessar novamente a aba "**Dados Gerais**" para realizar a publicação do procedimento no PNCP.

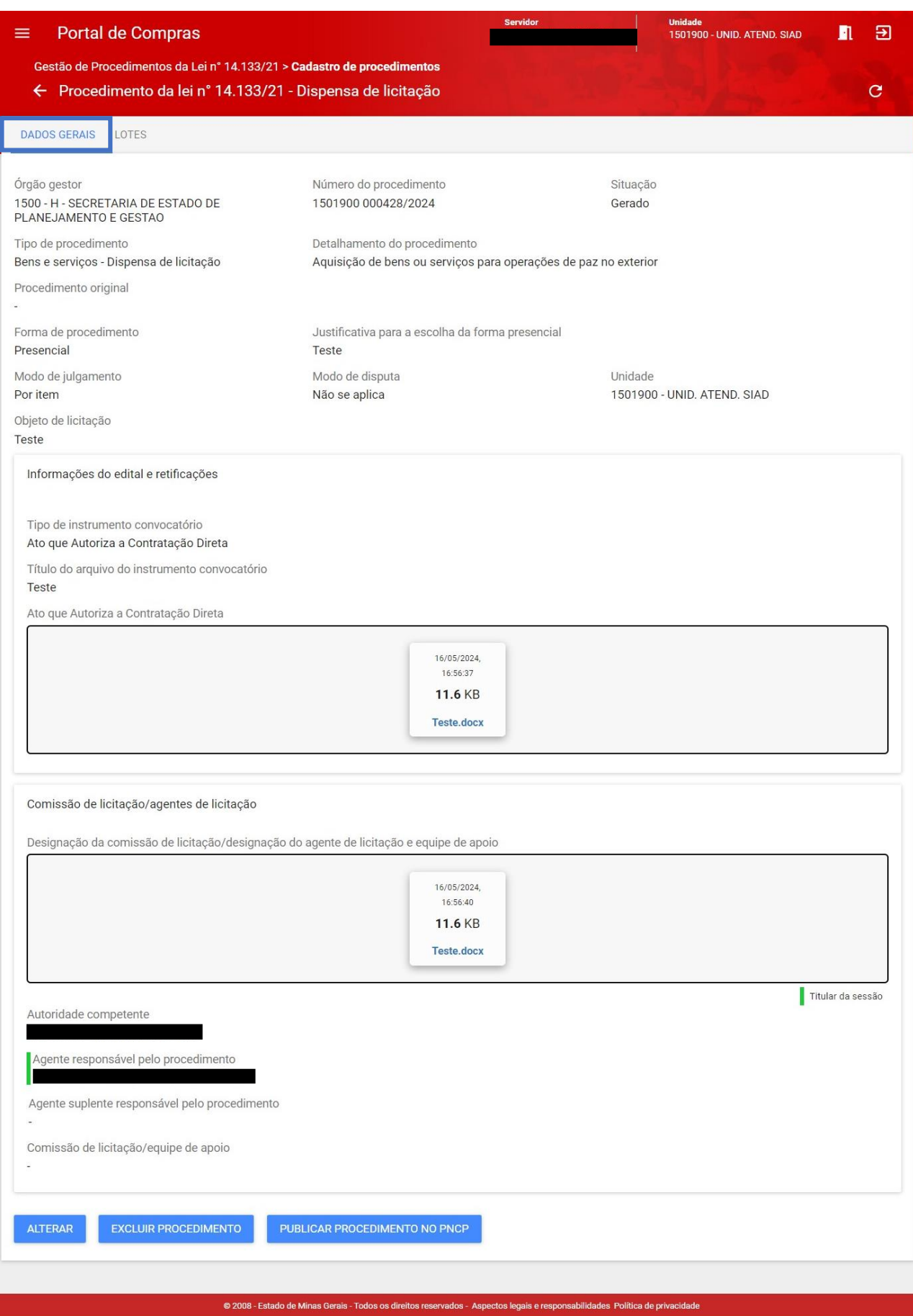

II. Clicar em "**Publicar procedimento no PNCP**":

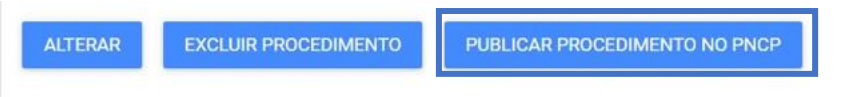

III. Os dados serão enviados ao PNCP:

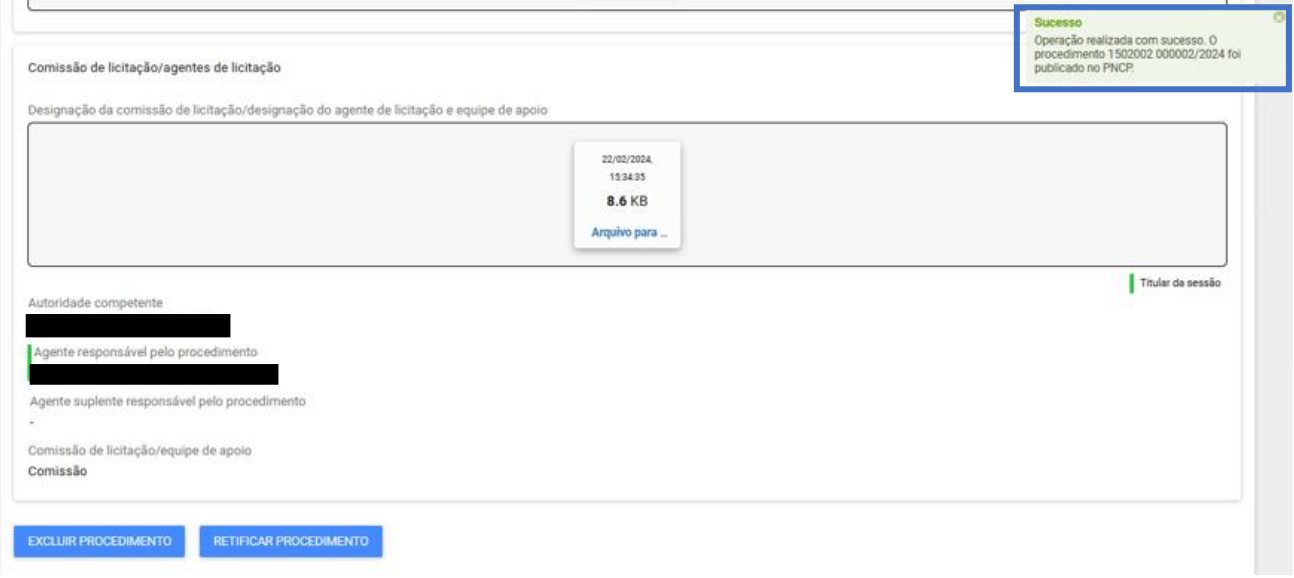

## IV. Os dados do processo ficarão disponíveis imediatamente no PNCP<sup>3</sup>:

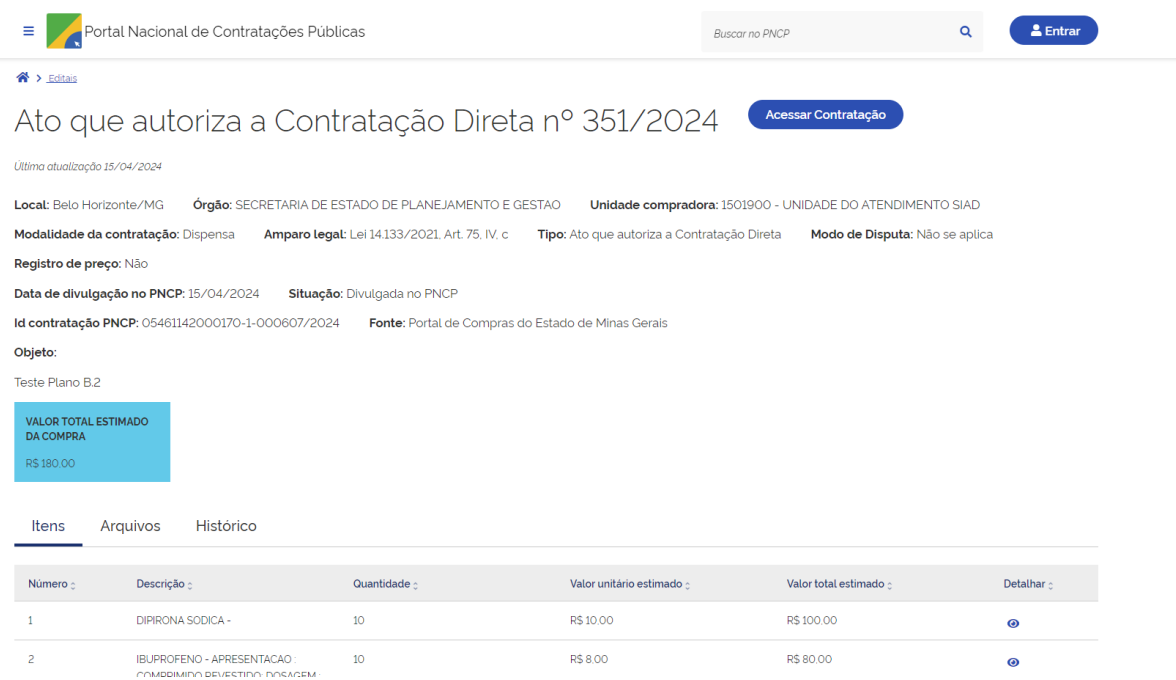

**.** 

<sup>&</sup>lt;sup>3</sup> Disponível em: [www.gov.br/pncp](http://www.gov.br/pncp)

V. Caso necessário, após a publicação ficam disponíveis os botões de **exclusão**, para excluir o procedimento do Portal de Compras e do PNCP, e **retificação**, para retificar informações de um procedimento que permanece público no PNCP.

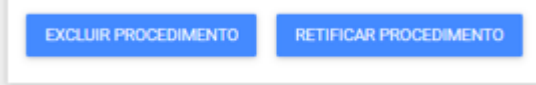

# <span id="page-24-0"></span>**2. Cadastro do resultado do procedimento**

Caso o procedimento cadastrado gere uma contratação, ou seja executado por meio de empenho, o resultado do procedimento deve ser cadastrado.

I. Para cadastrar o resultado, o agente deve realizar o processo de busca do procedimento no menu "**Procedimento presencial**":

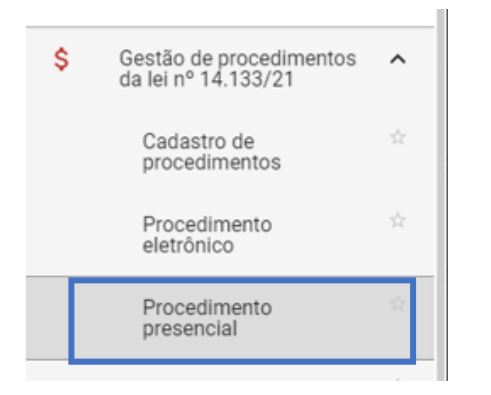

II. Para cadastrar um resultado, ressalta-se que o procedimento deve estar na situação "**Procedimento publicado**", sinalizando que seu instrumento convocatório ou ato autorizativo da contratação direta já foi publicado no PNCP na etapa anterior – de cadastro do procedimento. Clicar no número do procedimento:

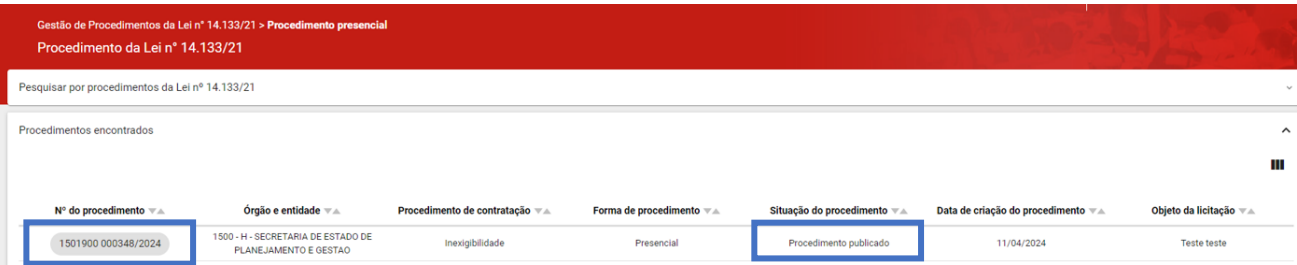

III. Acessar a aba "**Lotes**":

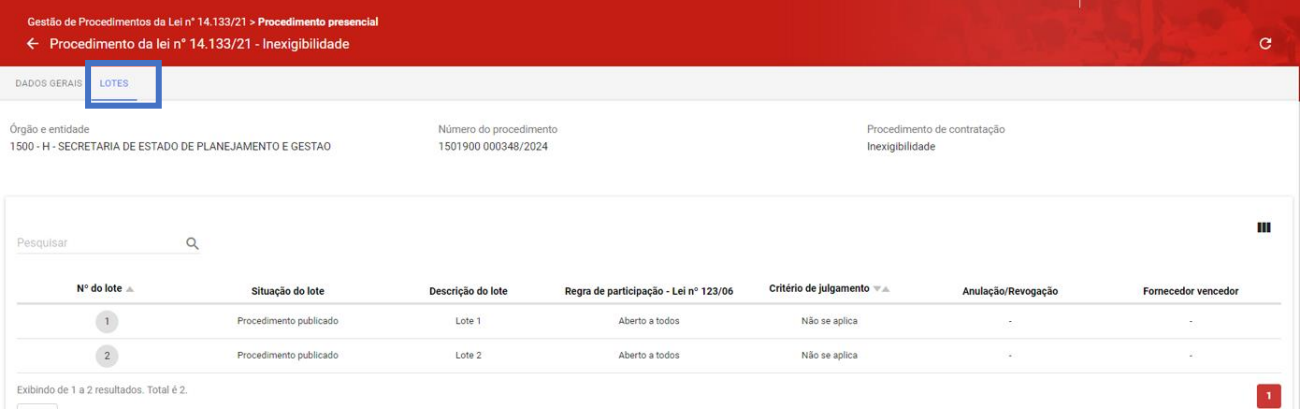

## IV. Clicar no número do lote para cadastrar o resultado:

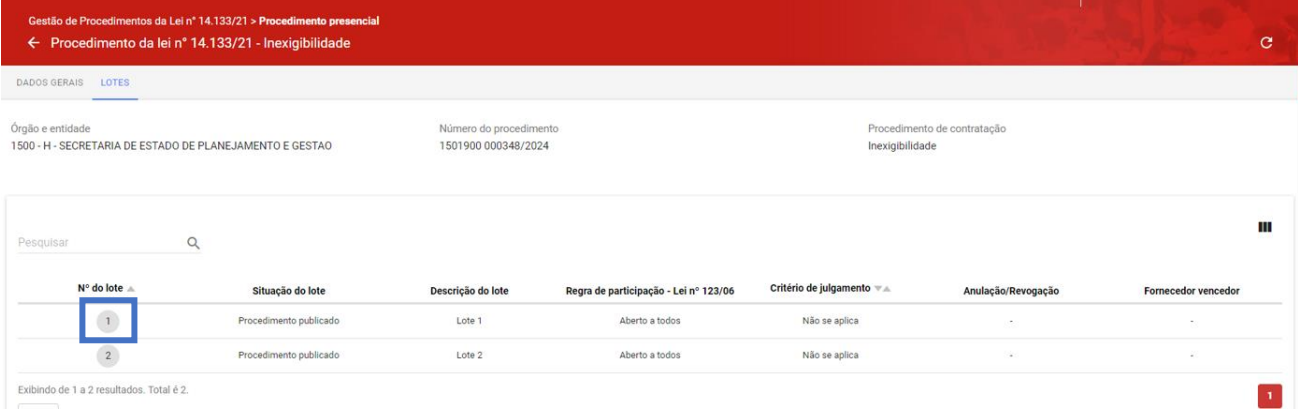

# V. Será aberta a tela "**Ações sobre o lote**". Clicar em "**Cadastrar resultado**":

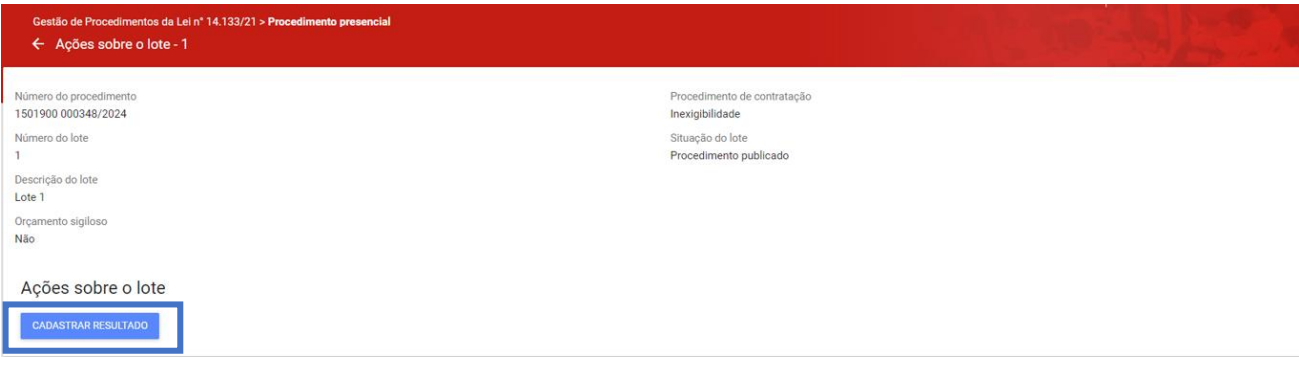

VI. Será aberta tela para inserção dos dados de resultado do lote. O agente deve informar a situação final daquele lote:

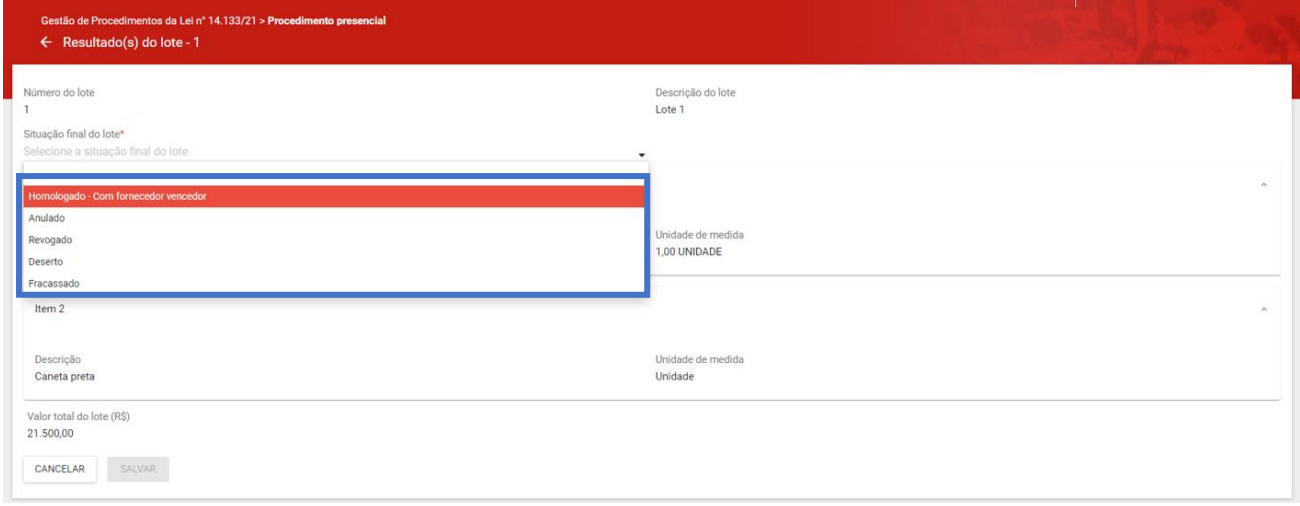

VII. Serão abertos campos para preenchimento dos dados do contratado, que pode ser pessoa física, jurídica ou fornecedor estrangeiro. Informar os dados, lembrando que os campos obrigatórios estão assinalados com \*:

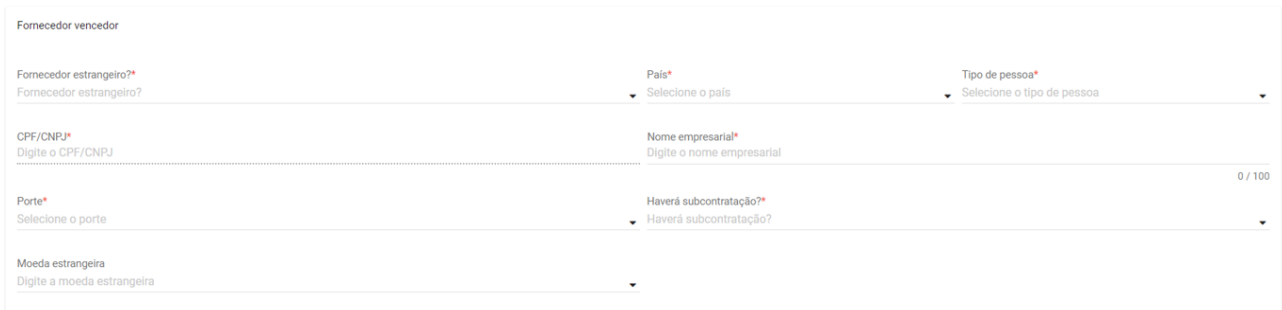

VIII. Em seguida, informar os dados do(s) item(s). Esse preenchimento deve ser realizado para **cada um dos itens**. Ressalta-se que o campo "Quantidade" já vem preenchido, e o campo "Valor total homologado" é calculado automaticamente pelo sistema:

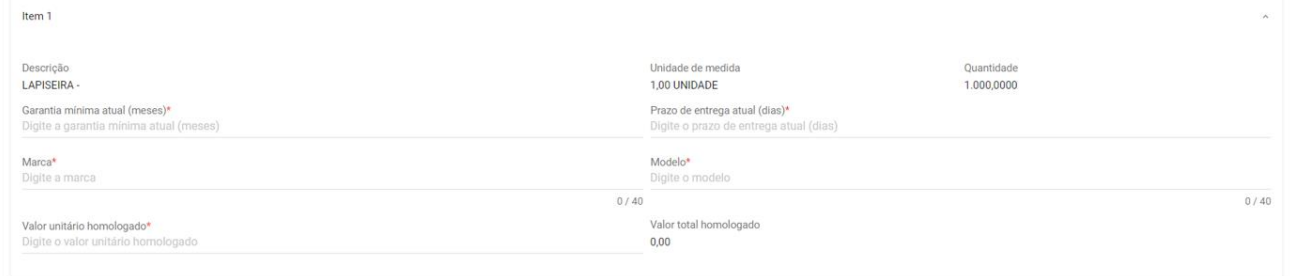

IX. Após o preenchimento de ao menos todos os campos obrigatórios, clicar em "**Salvar**":

CANCELAR SALVAR

> X. Ficarão disponíveis os comandos "**Alterar**" e "**Publicar resultado no PNCP**". Após o envio dos dados ao PNCP, não é mais possível realizar alterações.

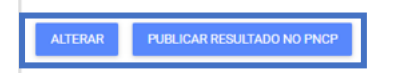

- **Atenção:** as funcionalidades de retificação e exclusão do resultado do procedimento estão em desenvolvimento e serão disponibilizadas em versões posteriores do sistema.
- XI. Após publicar o resultado, a situação do lote é alterada para "**Resultado publicado**":

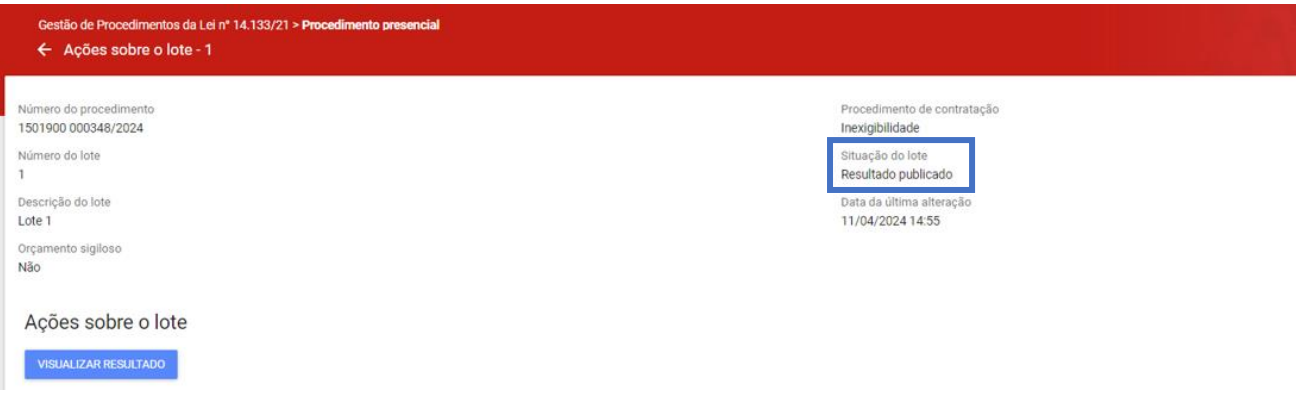

XII. O resultado fica disponível dentro do item no PNCP:

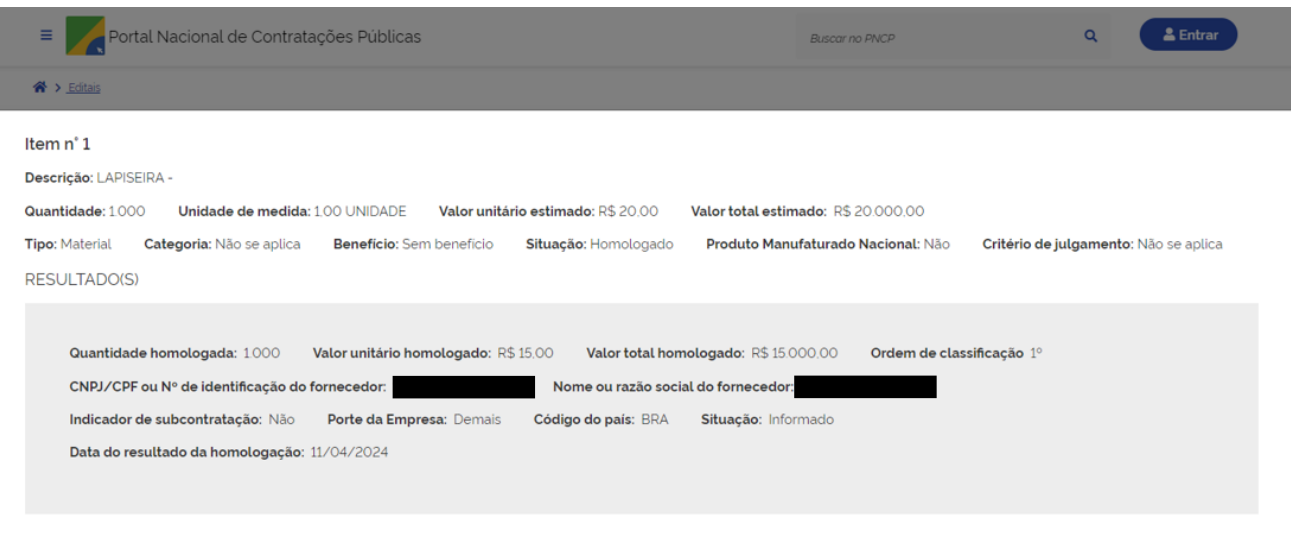

Retorna

## <span id="page-28-0"></span>**2.1 Cadastro do contrato**

Para realizar o cadastro do contrato, o agente deve acessar o menu "**Gestão dos contratos vinculados aos procedimentos auxiliares**" > "**Contratos**":

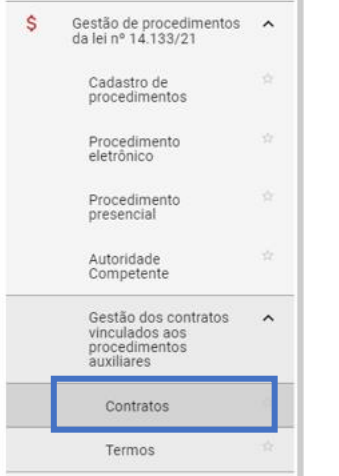

## I. Na tela, clicar em "**Criar contrato**":

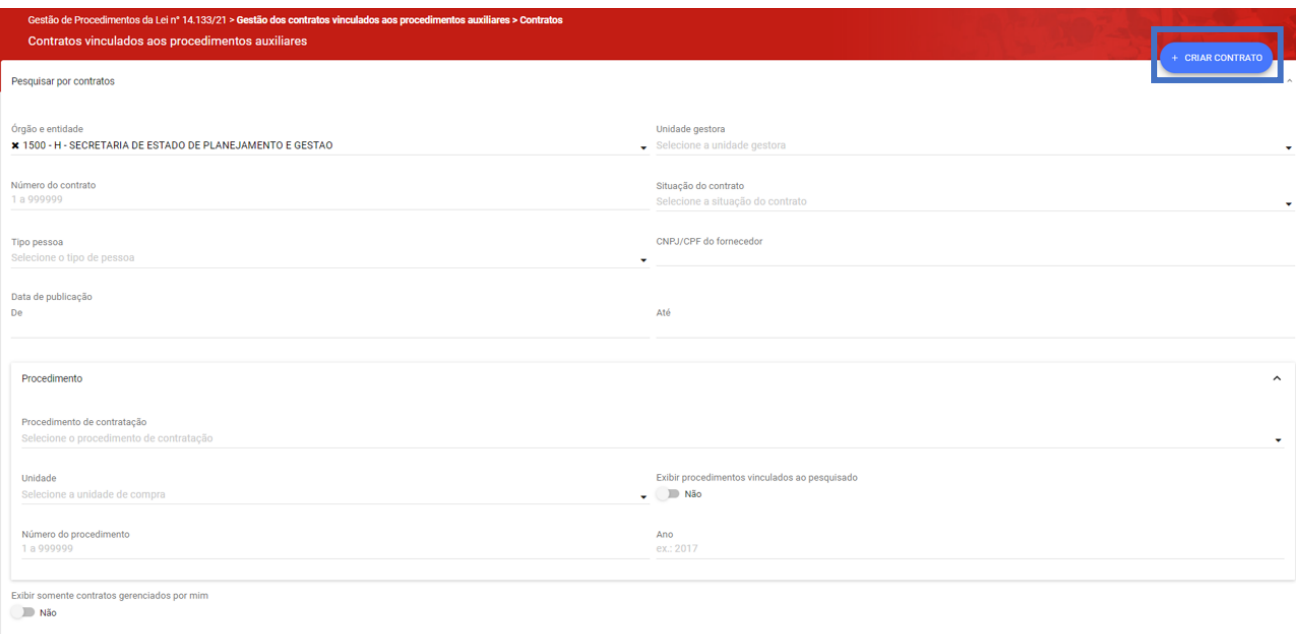

- BUSCAR LIMPAR CAMPOS
	- II. Será aberta tela para preenchimento dos dados gerais do contrato. Preencher ao menos os campos obrigatórios. Destaca-se:
		- a. O campo "**Número do procedimento**", no qual deve ser informado o número do procedimento cadastrado conforme o tópico 2.1;

b. O campo "**Fornecedor**", para seleção do fornecedor que será vinculado a este contrato. A seleção ocorre em lista suspensa, mediante os fornecedores cadastrados como vencedores por lote (se houver) na etapa anterior:

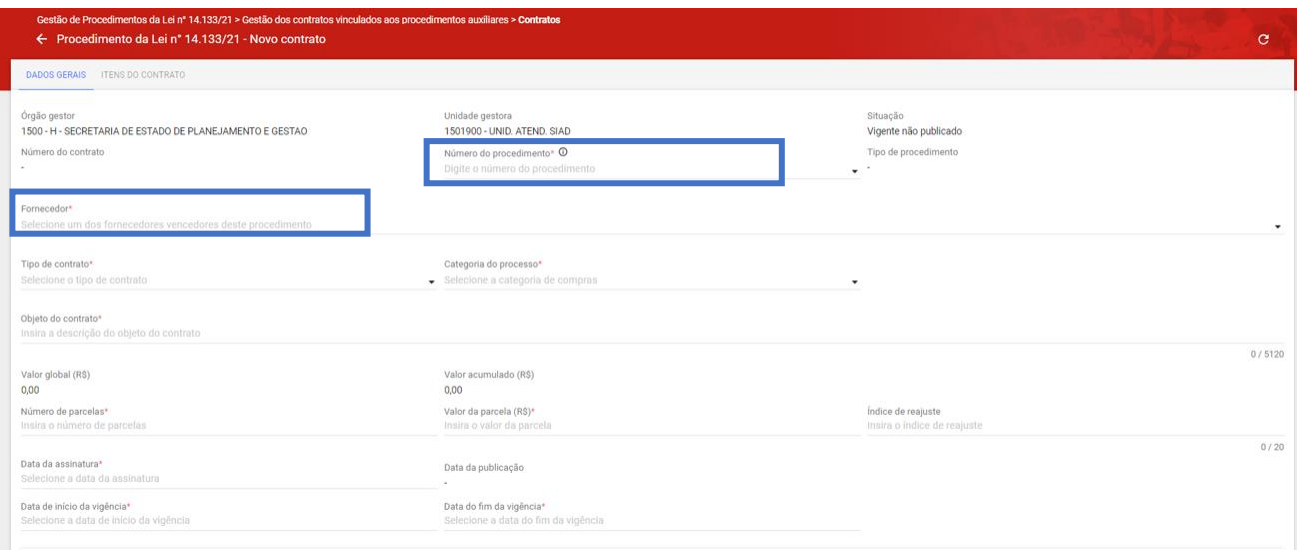

c. O campo "**Tipo de contrato**", a ser preenchido por meio de lista suspensa. Para Inexigibilidades advindas de Credenciamento, selecionar "**Contrato**" ou "**Empenho**":

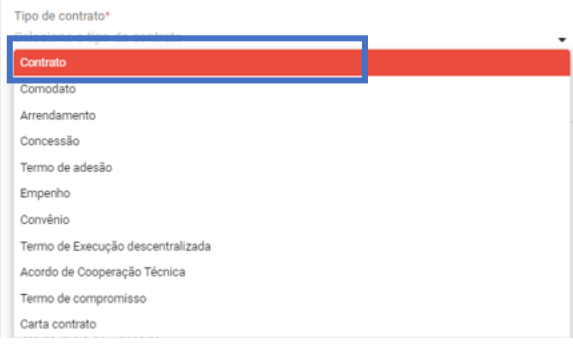

III. Preencher também as informações relativas aos gestores do contrato, inserir o anexo do contrato assinado, e por fim clicar em "**Salvar**":

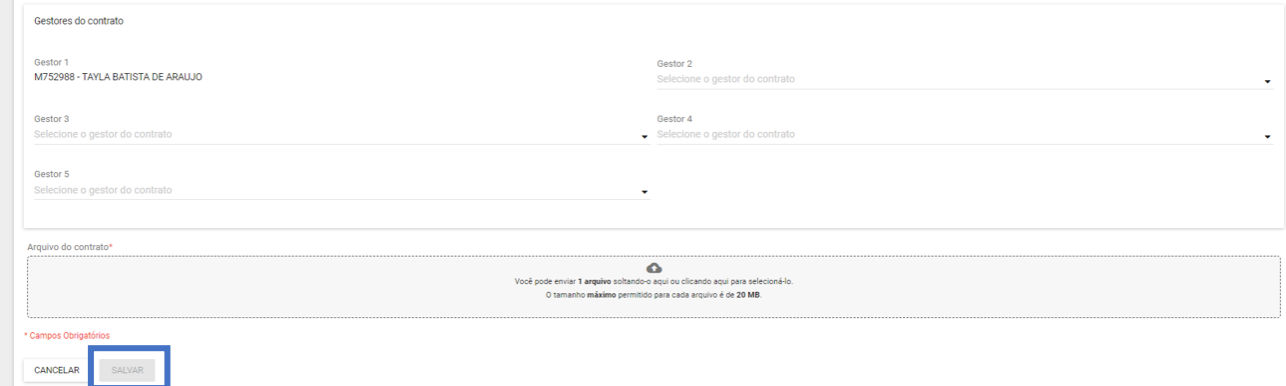

IV. Ao salvar, será gerado pelo sistema o número de referência do contrato:

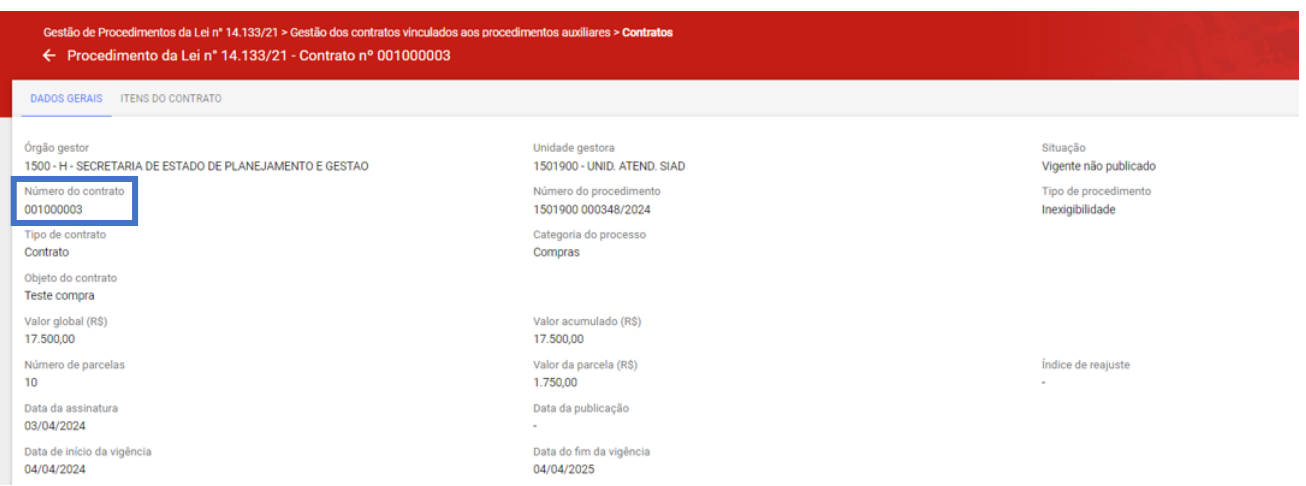

V. Na aba "**Itens do contrato**", é possível visualizar os itens que estão dentro do contrato. O sistema insere esses itens automaticamente:

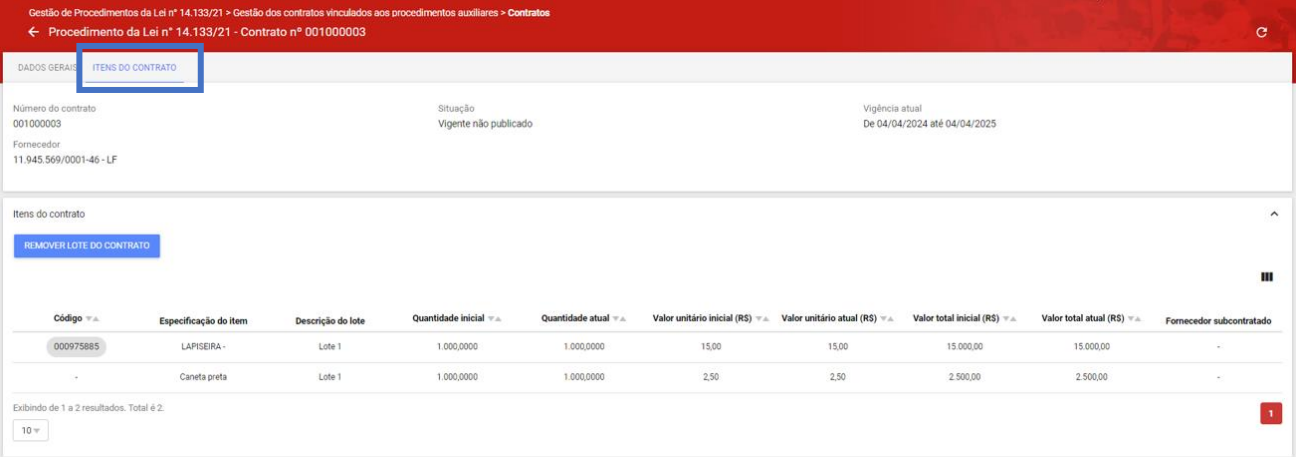

VI. Na aba "**Dados gerais**", ficam disponíveis os comandos. Ressalta-se que só é possível alterar os dados ou excluir antes de publicar o contrato no PNCP:

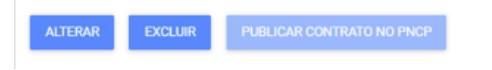

VII. Quando publicado no PNCP, a situação do contrato é alterada para "**Vigente publicado**":

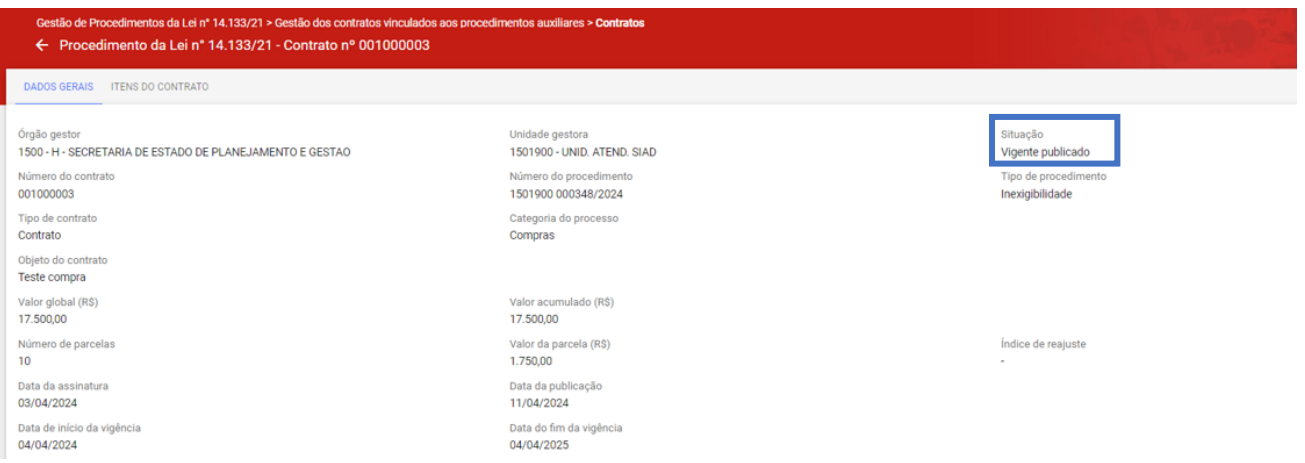

VIII. O contrato será disponibilizado no PNCP. Para encontra-lo na busca, utilizar como referência o número do contrato gerado pelo Portal de Compras MG:

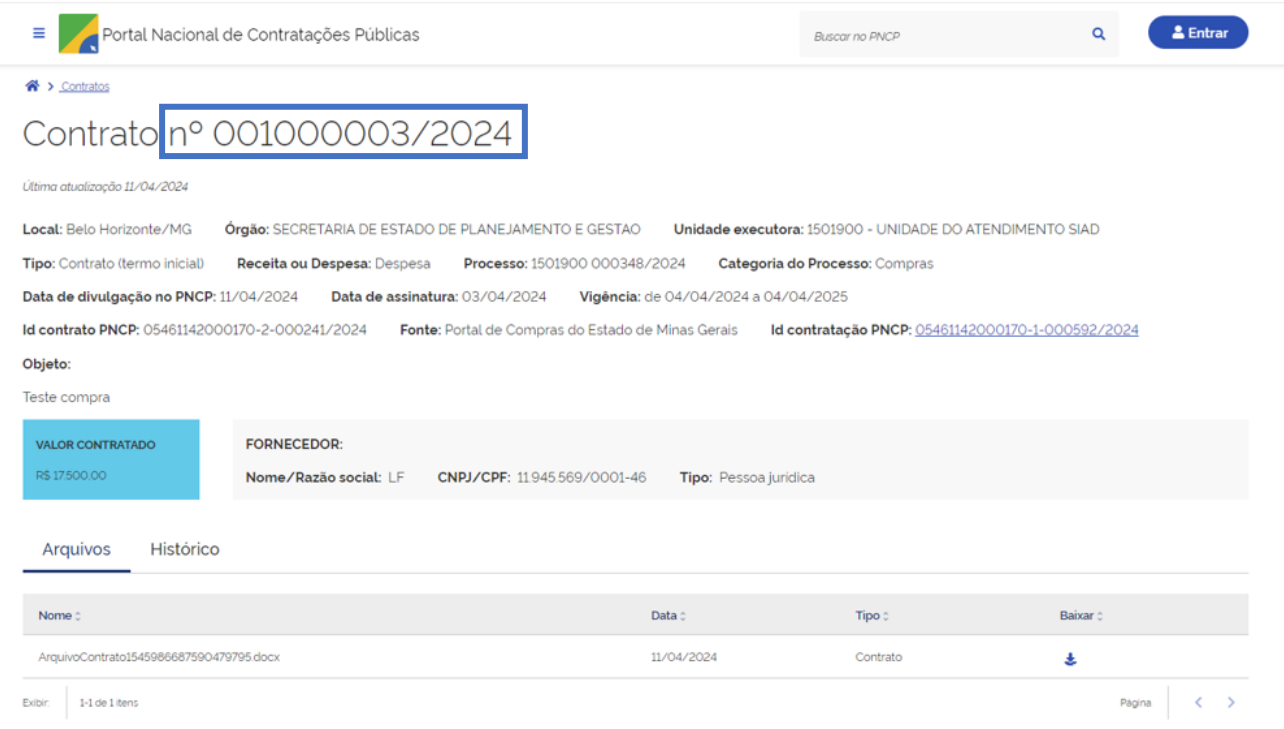

## <span id="page-31-0"></span>**2.2 Cadastro das alterações contratuais – Aditivo, Apostila, Rescisão**

Para cadastrar uma alteração contratual, o agente deve acessar o menu "**Gestão dos contratos vinculados aos procedimentos auxiliares**" > "**Termos**":

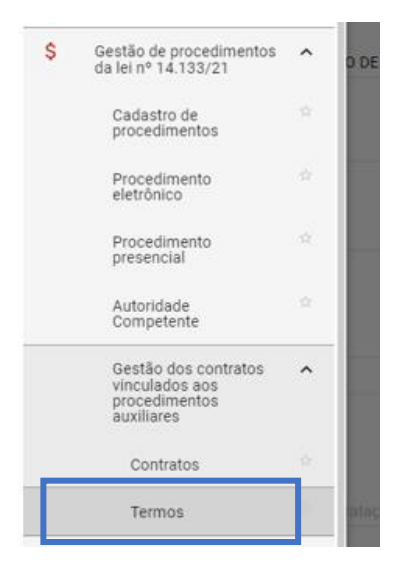

## I. Clicar em "**Criar termo**":

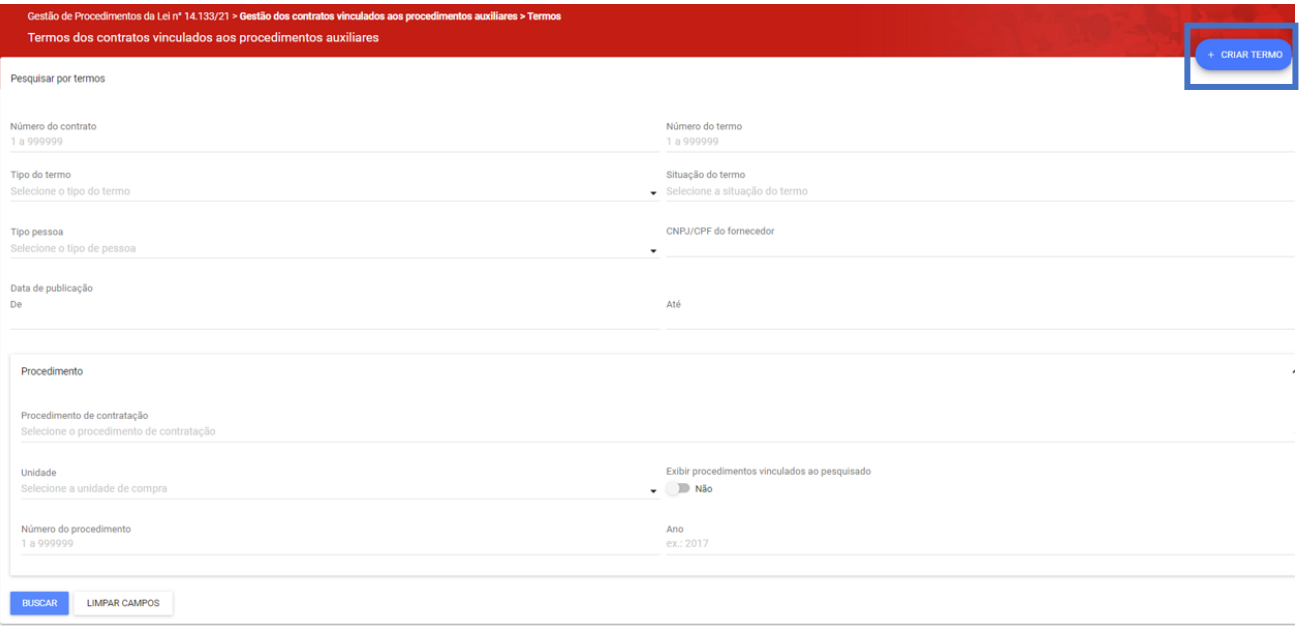

- II. Preencher ao menos os dados obrigatórios para criação do termo. Destaca-se:
	- a. O campo "**Tipo de termo**" para selecionar entre Aditivo, Apostilamento e Rescisão;
	- b. O campo "**Número do contrato**", responsável pela vinculação do termo ao contrato:

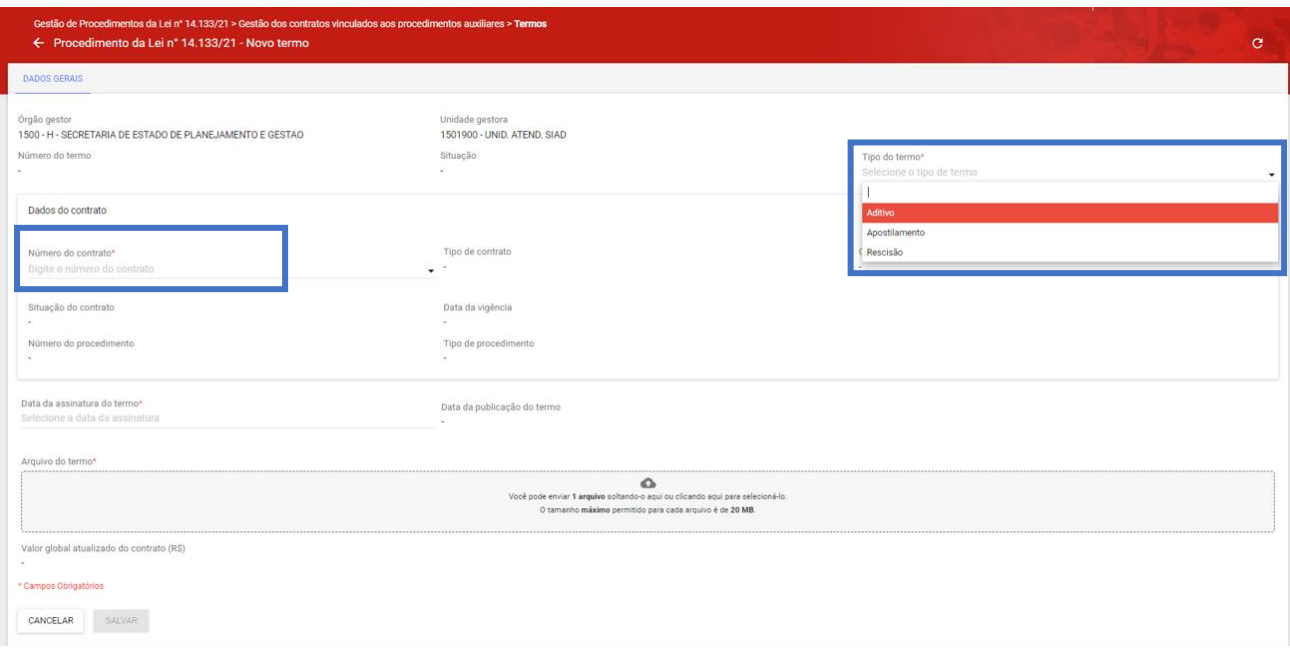

- III. A depender do tipo de termo selecionado, serão abertos novos campos para preenchimento pelo agente.
- IV. Os campos de "**Dados do contrato**" ficam alteráveis, para o agente indicar as novas parametrizações do contrato mediante termo, como número de parcelas e valor da parcela, se necessário:

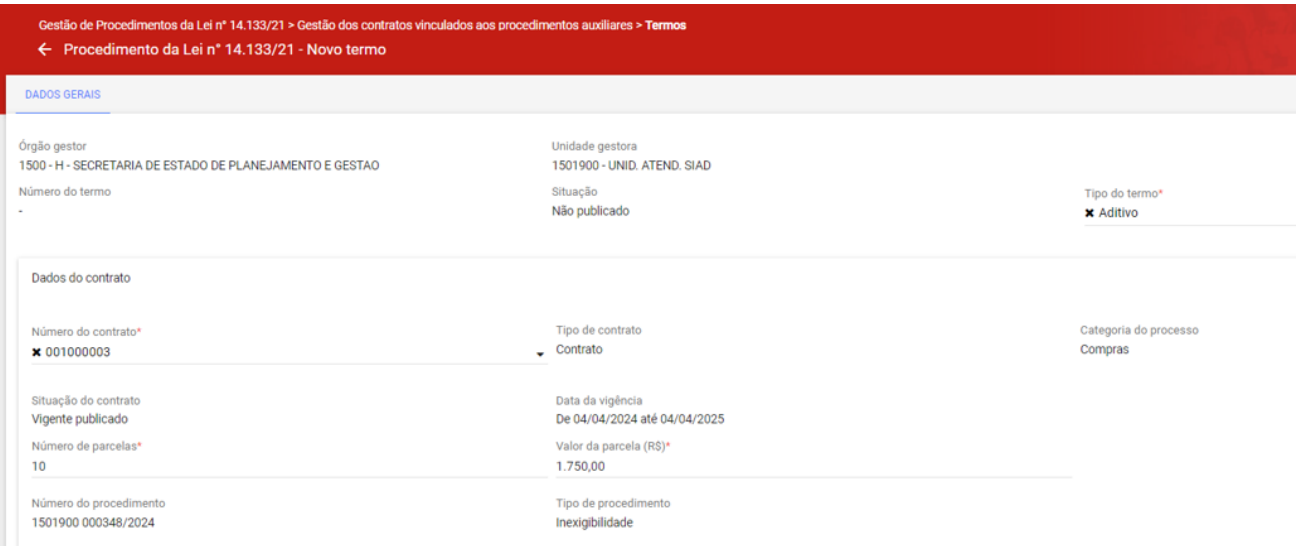

V. Além disso, o agente deve preencher as informações do objeto do termo, conforme:

## **Aditivo**

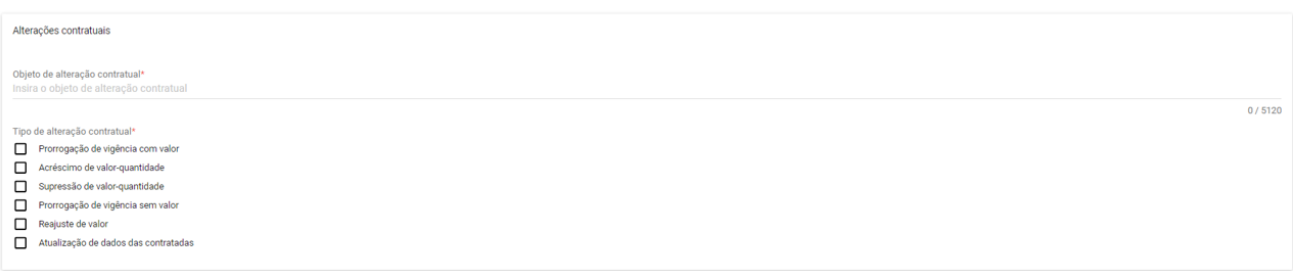

## **Apostilamento**

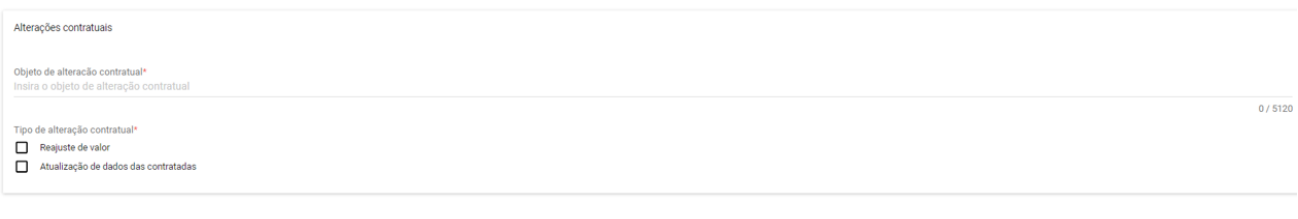

## **Rescisão**

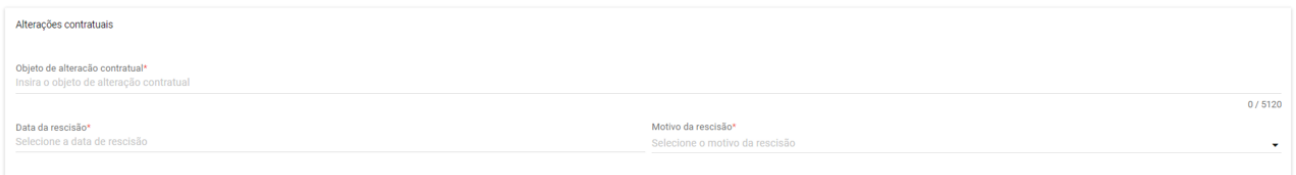

- **Atenção:** a depender do tipo de objeto selecionado, novos campos poderão ser abertos para preenchimento pelo agente.
- VI. Após o preenchimento de ao menos todos os dados obrigatórios, clicar em "**Salvar**". Serão disponibilizados os comandos "**Alterar**" e "**Publicar termo no PNCP**":

PUBLICAR TERMO NO PNCP ALTERAR

#### VII. Após publicado no PNCP, o termo fica visível na aba "Termos":

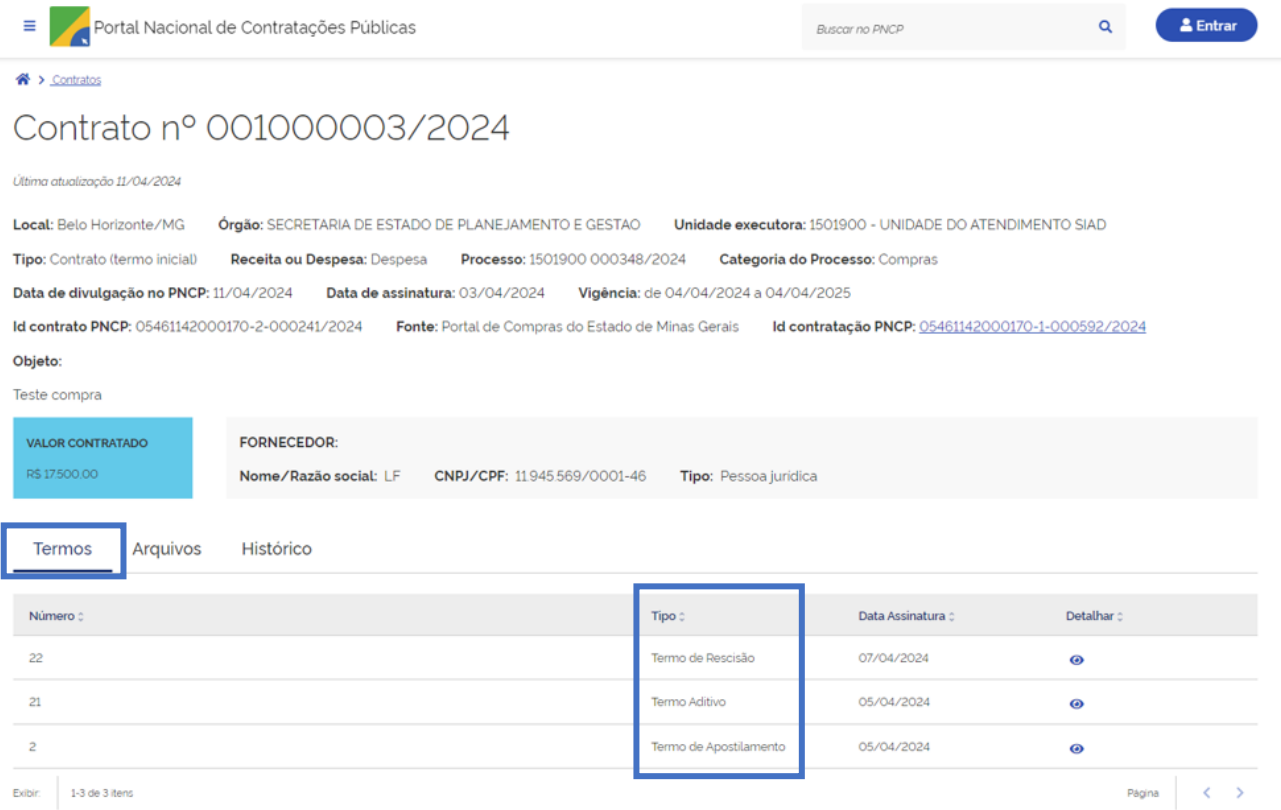

## <span id="page-35-0"></span>**3. Outros tipos de contrato**

1

O PNCP definiu como **obrigatório** o envio dos dados relativos aos seguintes **tipos de contrato**<sup>4</sup> :

- a. Contrato: acordo formal recíproco de vontades firmado entre as partes;
- b. Empenho: promessa de pagamento por parte do Estado para um fim específico;
- c. Comodato: contrato de concessão de uso gratuito de bem móvel ou imóvel;
- d. Arrendamento: contrato de cessão de um bem por um determinado período mediante pagamento;
- e. Concessão: Contrato firmado com empresa privada para execução de serviço público sendo remunerada por tarifa;
- f. Termo de Adesão: contrato em que uma das partes estipula todas as cláusulas sem a outra parte poder modificá-las;

<sup>4</sup> Definições conforme Manual de integração do PNCP, disponível em: [https://www.gov.br/pncp/pt-br/acesso-a](https://www.gov.br/pncp/pt-br/acesso-a-informacao/manuais)[informacao/manuais](https://www.gov.br/pncp/pt-br/acesso-a-informacao/manuais)

g. Carta contrato: documento que formaliza e ratifica acordo entre duas ou mais partes nas hipóteses em que a lei dispensa a celebração de um contrato.

Os contratos e empenhos que apresentam execução de despesas **dentro** do Portal de Compras MG são enviados ao PNCP por meio do **Módulo Contratos ou Módulo Execução de despesas**.

Já os contratos e empenhos que apresentam execução de despesas fora do Portal de Compras MG, **diretamente no SIAFI**, serão enviados ao PNCP por meio do **Módulo Gestão de procedimentos da Lei nº 14.133/21**.

Além disso, as informações dos contratos de **Comodato, Arrendamento, Concessão, Termo de Adesão e Carta contrato** também serão enviadas ao PNCP por meio do Módulo Gestão de procedimentos da Lei nº 14.133/21, tanto para contratos que geram despesa como aqueles que geram receita.

**O passo a passo para envio dos dados de contrato por meio do Módulo Gestão de procedimentos da Lei 14.133/21**, **bem como suas alterações contratuais, foram apresentados nos tópicos 1 e 2 do presente manual**.

Destaca-se que para realizar o envio de um contrato ao PNCP, é necessário que o agente passe obrigatoriamente pelas etapas de **cadastro do procedimento e do resultado** no Portal de Compras MG, conforme o passo a passo apresentado:

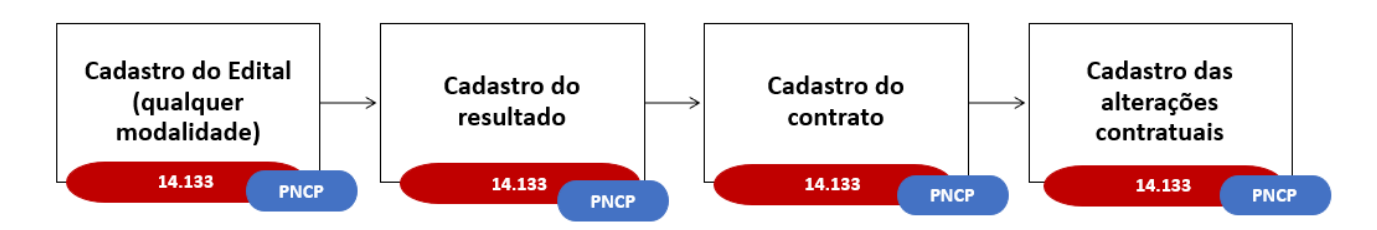

Além disso, ressalta-se que no momento de **cadastro do contrato**, o agente deve selecionar o "**Tipo de contrato**" na lista suspensa, para identificação no PNCP:

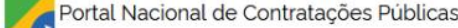

 $=$ 

**Buscar no PNCP** 

 $\alpha$ 

& Entrar

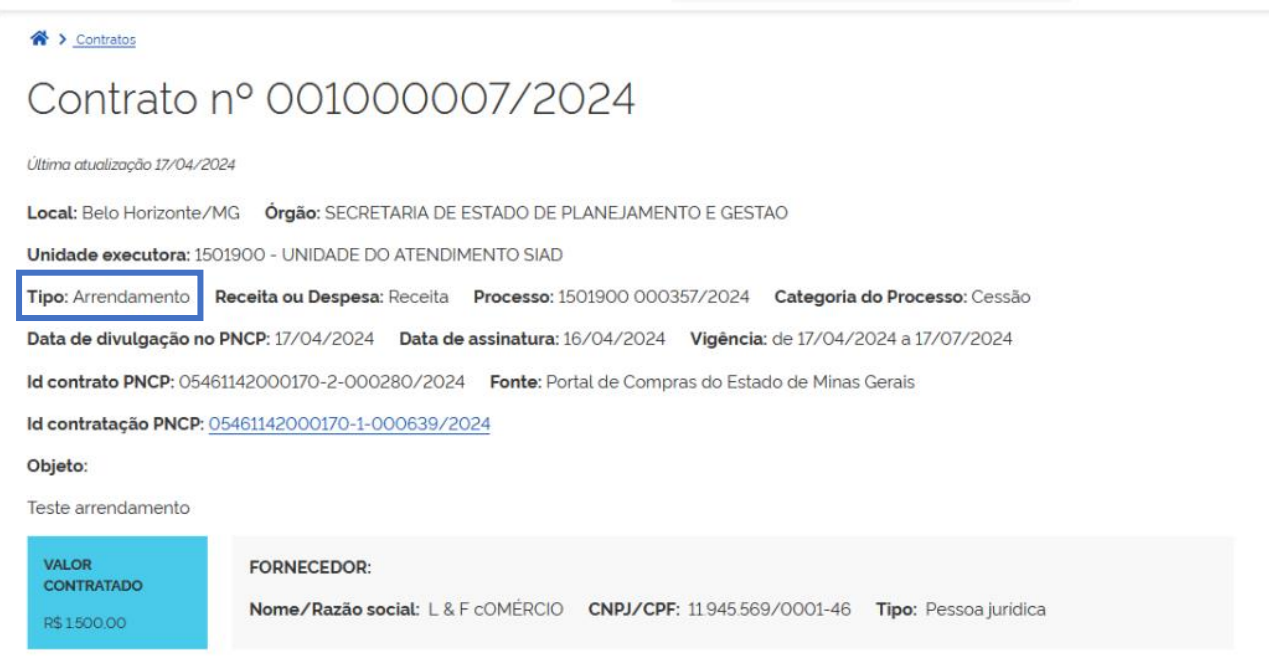

## <span id="page-37-0"></span>**4. Busca no Portal Nacional de Contratações Públicas – PNCP**

Conforme a Lei nº 14.133/21, todas as compras públicas realizadas devem ser divulgadas no Portal Nacional de Contratações Públicas – PNCP. O Portal de Compras MG está integrado com essa plataforma para o envio de editais e avisos, resultados, atas de registro de preços e contratos. A plataforma é de acesso público e **não** necessita de login.

Para pesquisar um procedimento no PNCP, siga o passo a passo abaixo:

- I. Acessar o site [www.gov.br/pncp](http://www.gov.br/pncp) para pesquisar o processo.
- II. Na aba consulta, clicar em "**Contratações**":

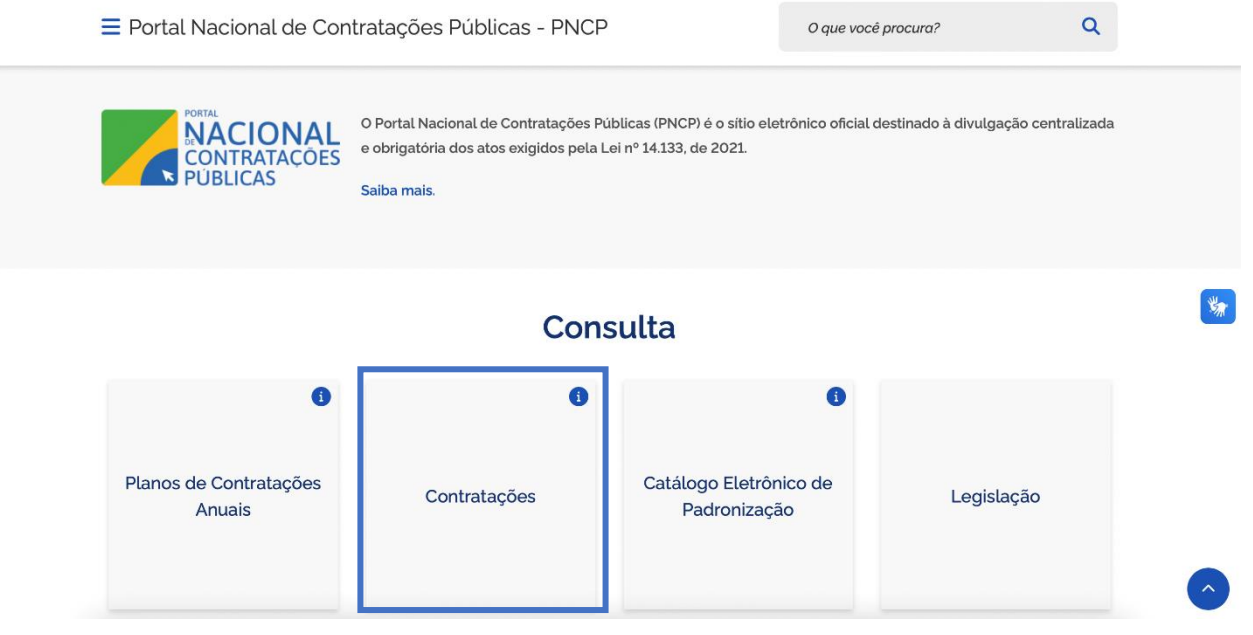

III. Será exibida a tela para pesquisar Editais e Avisos de contratações, Atas de registro de Preços e Contratos.

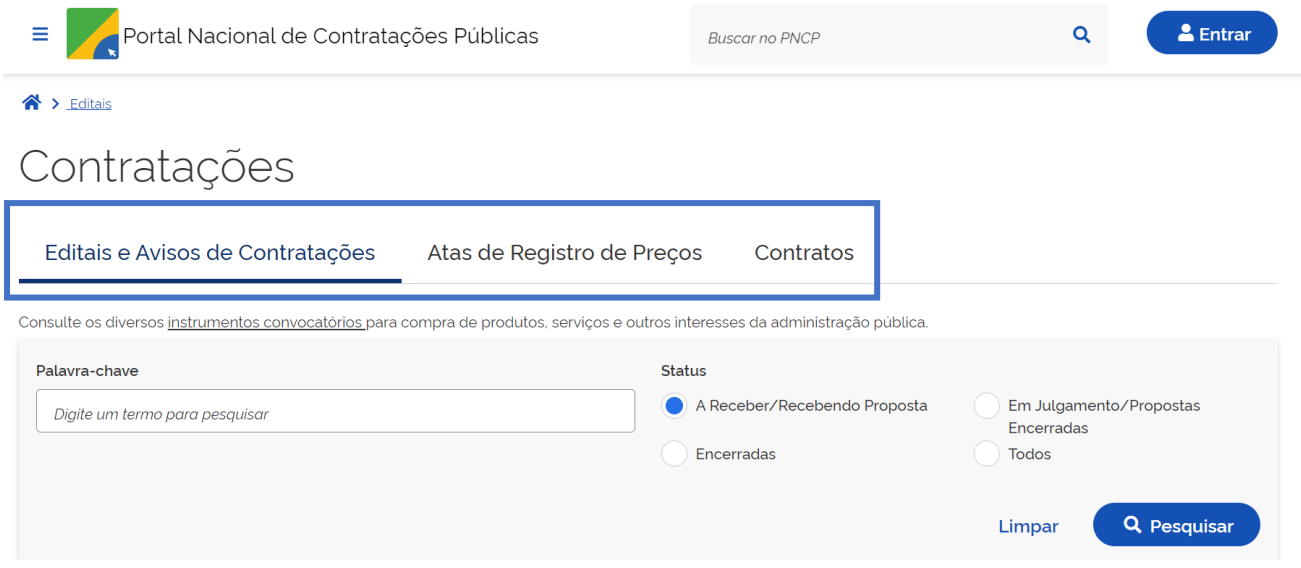

- IV. Para encontrar um processo, realize as parametrizações necessárias e clique em "**Pesquisar**".
- **Atenção**: em "**Palavra-chave**", é necessário informar o número do edital/aviso de contratação conforme o formato "**Edital nº XX/20XX**", sendo esse número correspondente ao número do processo de compra gerado pelo Portal de Compras. Ressalta-se que o número do edital no PNCP **não** é o mesmo do controle interno do órgão/entidade.

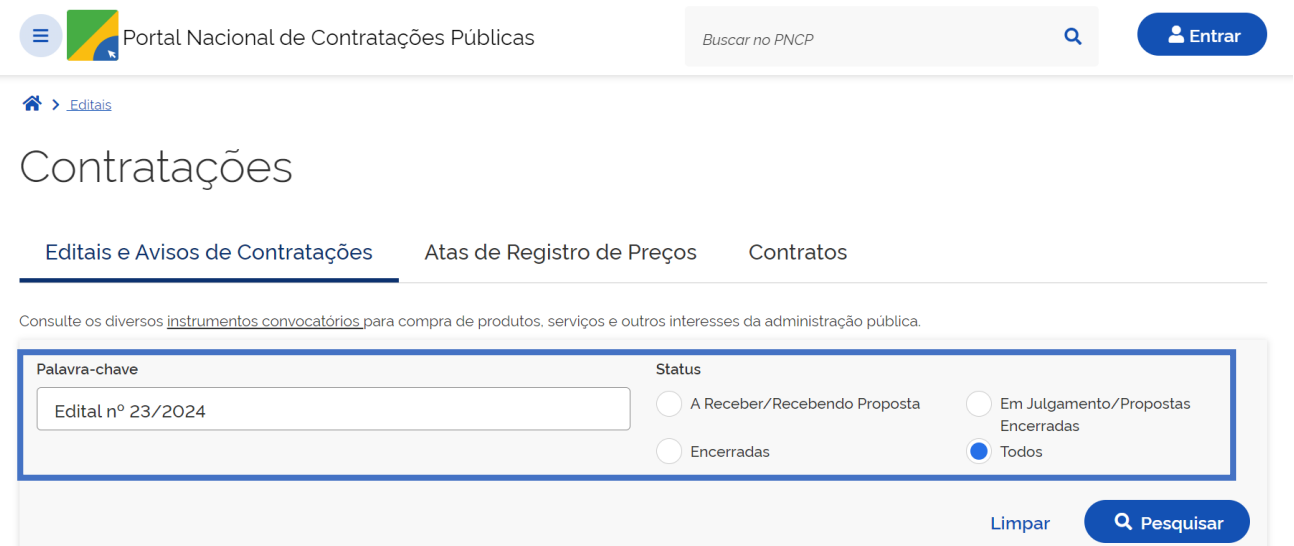

V. Na tela de resultados, procurar pelo processo e selecionar. Podem ser aplicados filtros para essa busca, conforme o painel à esquerda:

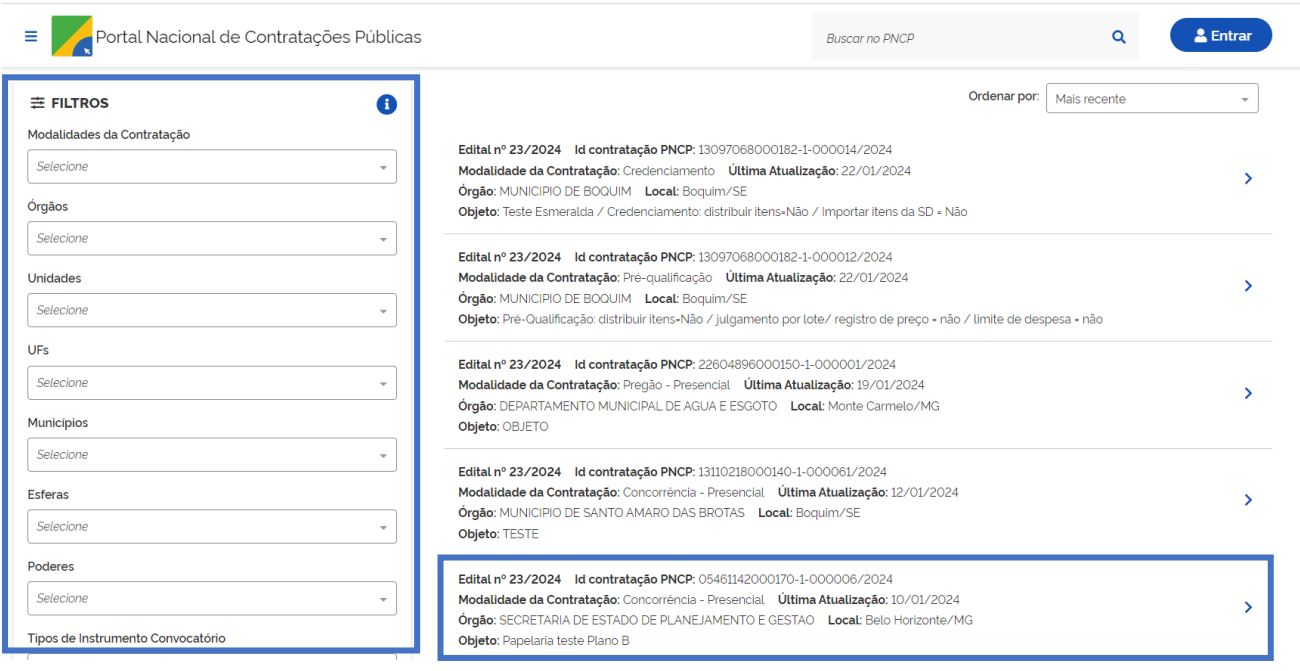

## VI. Ao clicar no procedimento, serão exibidas as informações da contratação:

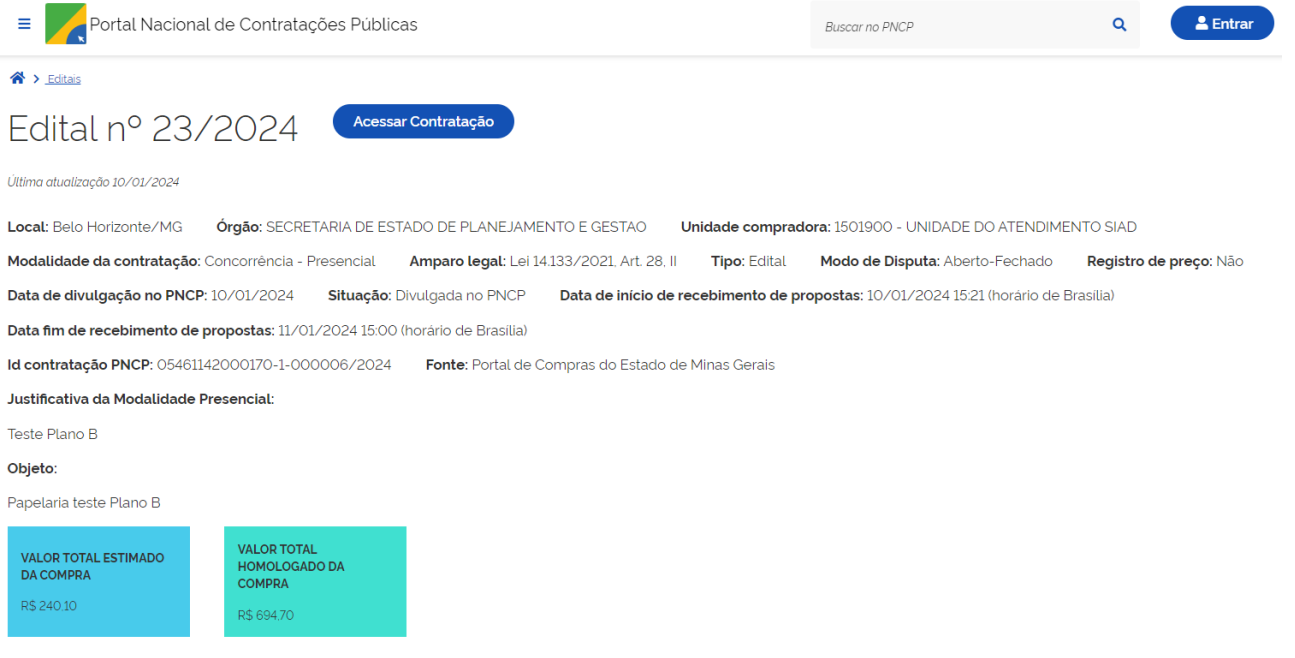

VII. Após as principais informações da contratação, aparece um novo menu para visualizar os **Itens, Arquivos e Histórico**:

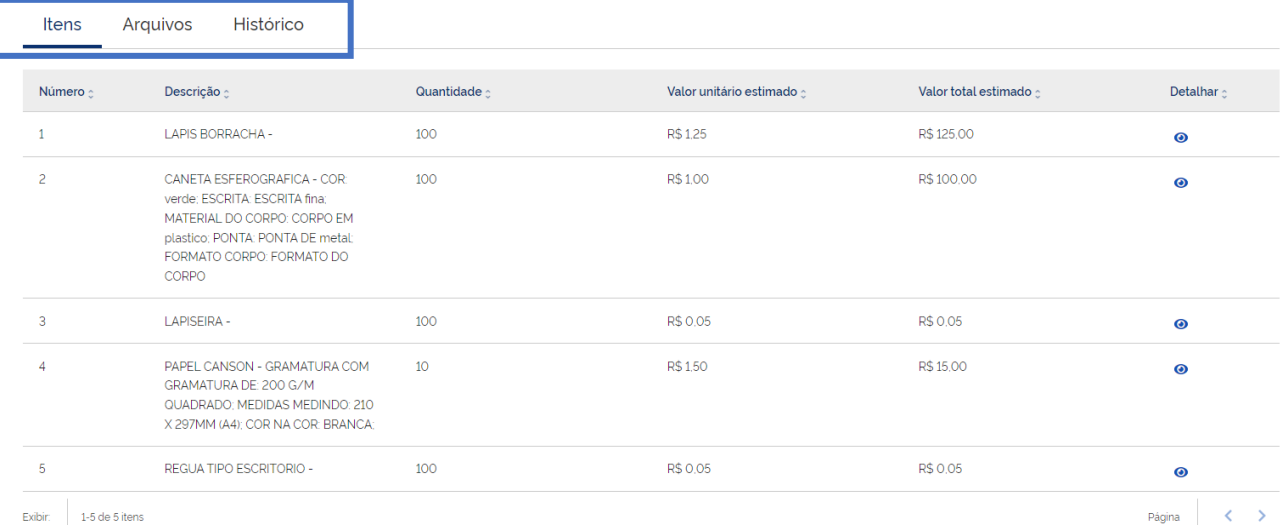

# VIII. Para verificar o **detalhamento dos itens**, clicar no ícone de um olho que aparece no canto direito da tela para cada um dos itens:

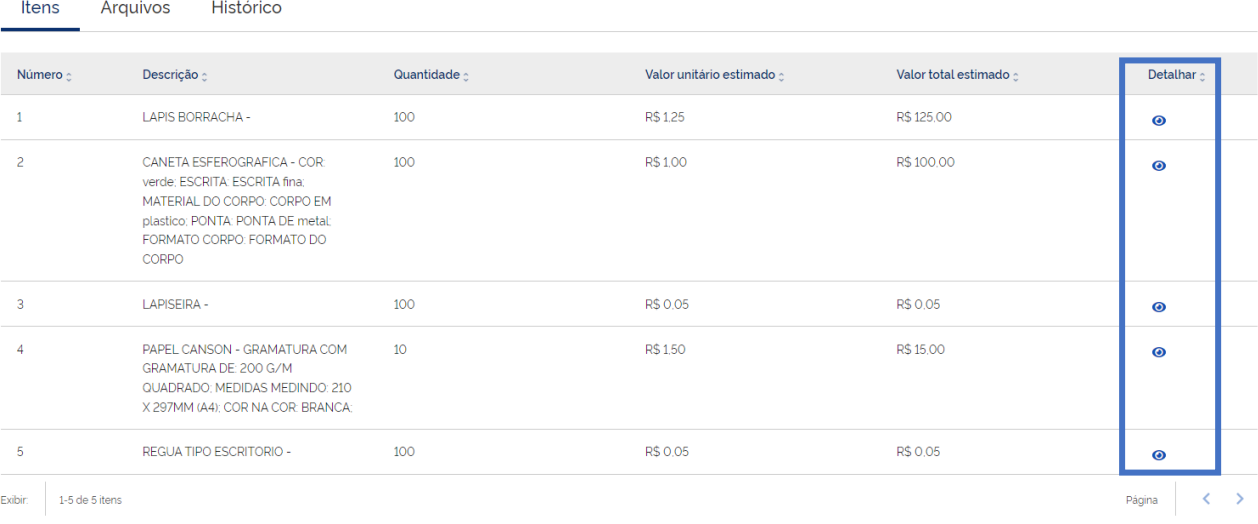

## IX. Aparecerá uma nova tela com o detalhamento do item:

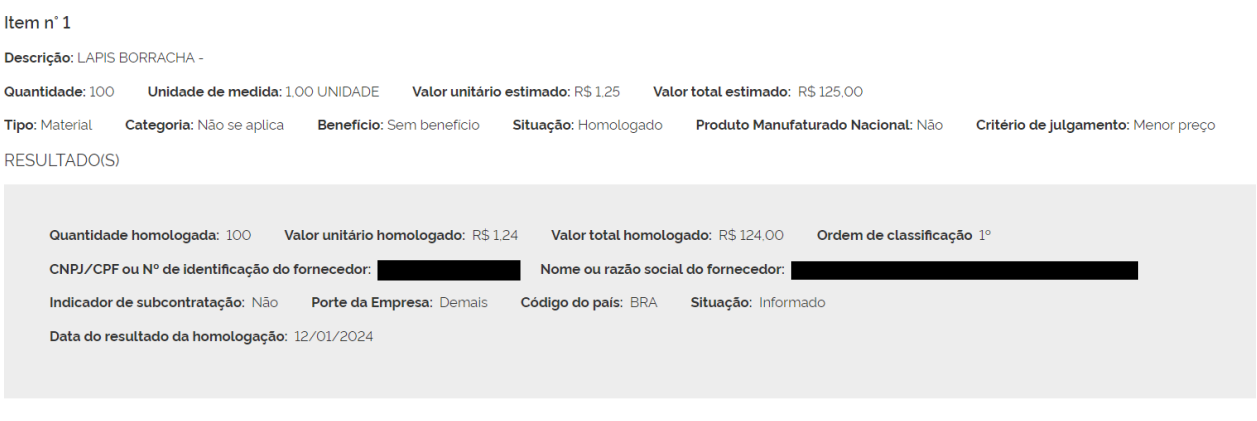

X. Também é possível verificar os **Arquivos** anexados ao processo de contratação, quando realizado o *upload* no Portal de compras, e realizar o download para consulta

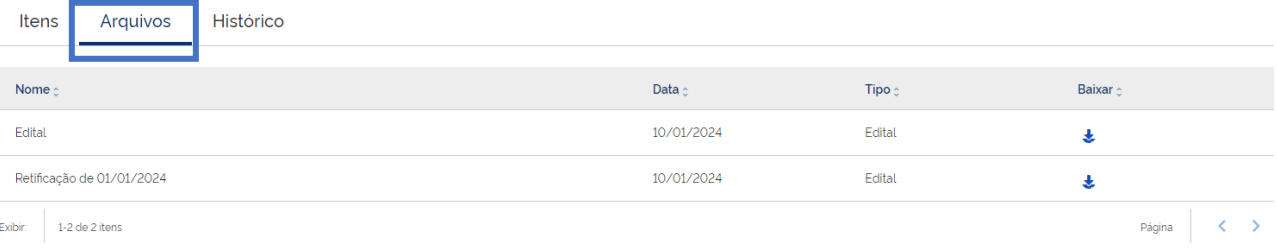

Retornar

# XI. O histórico de alterações e atualizações do processo no PNCP fica registrado na aba **Histórico**:

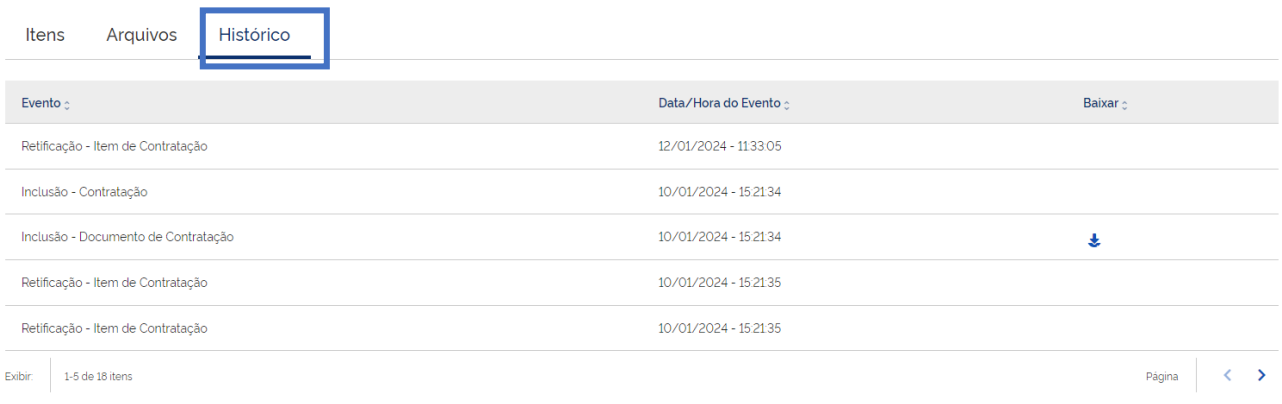